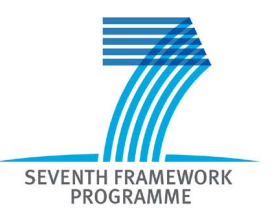

# Participant Portal

# User's Guide

06/05/2010 (version 2.0.2)

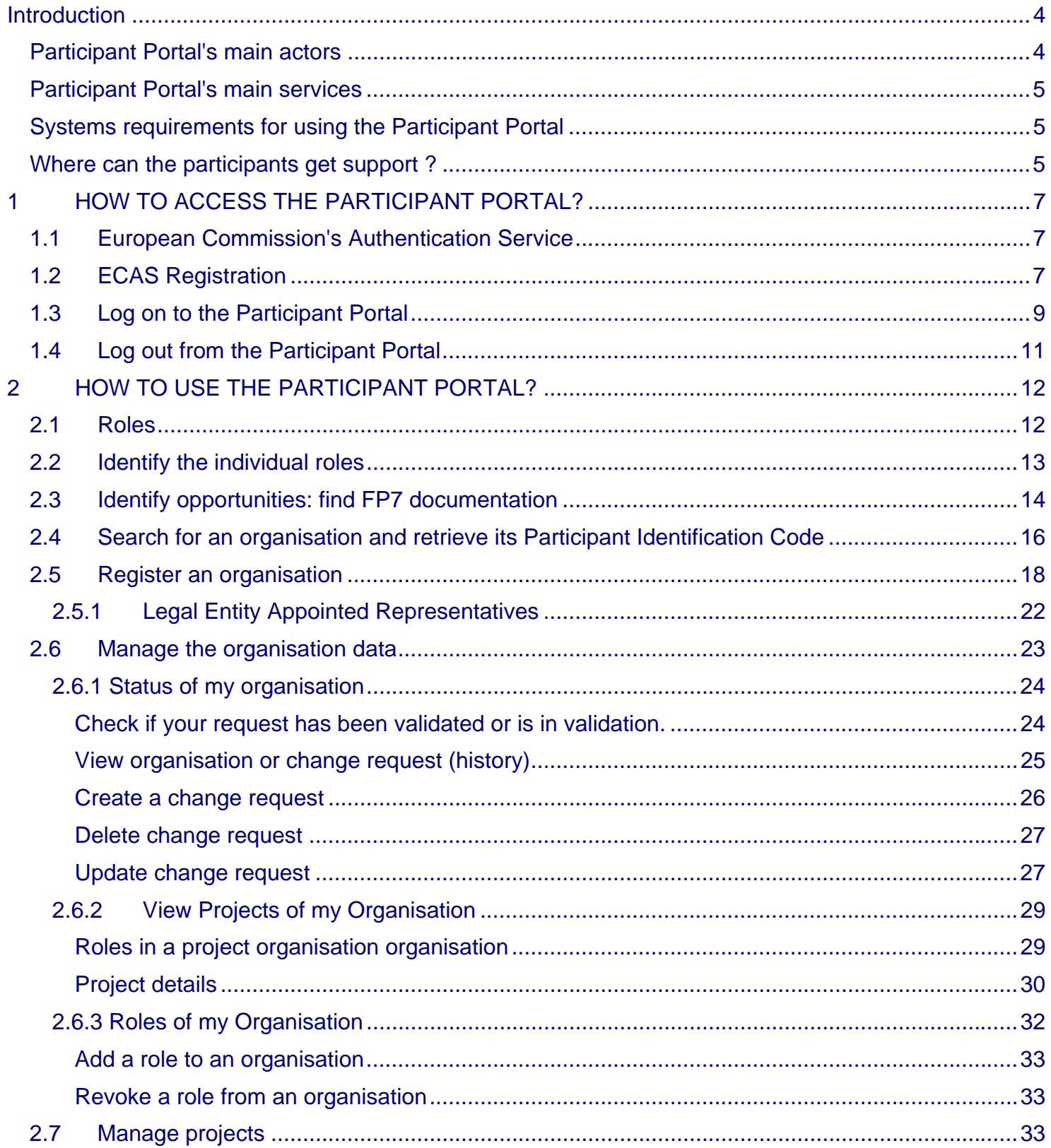

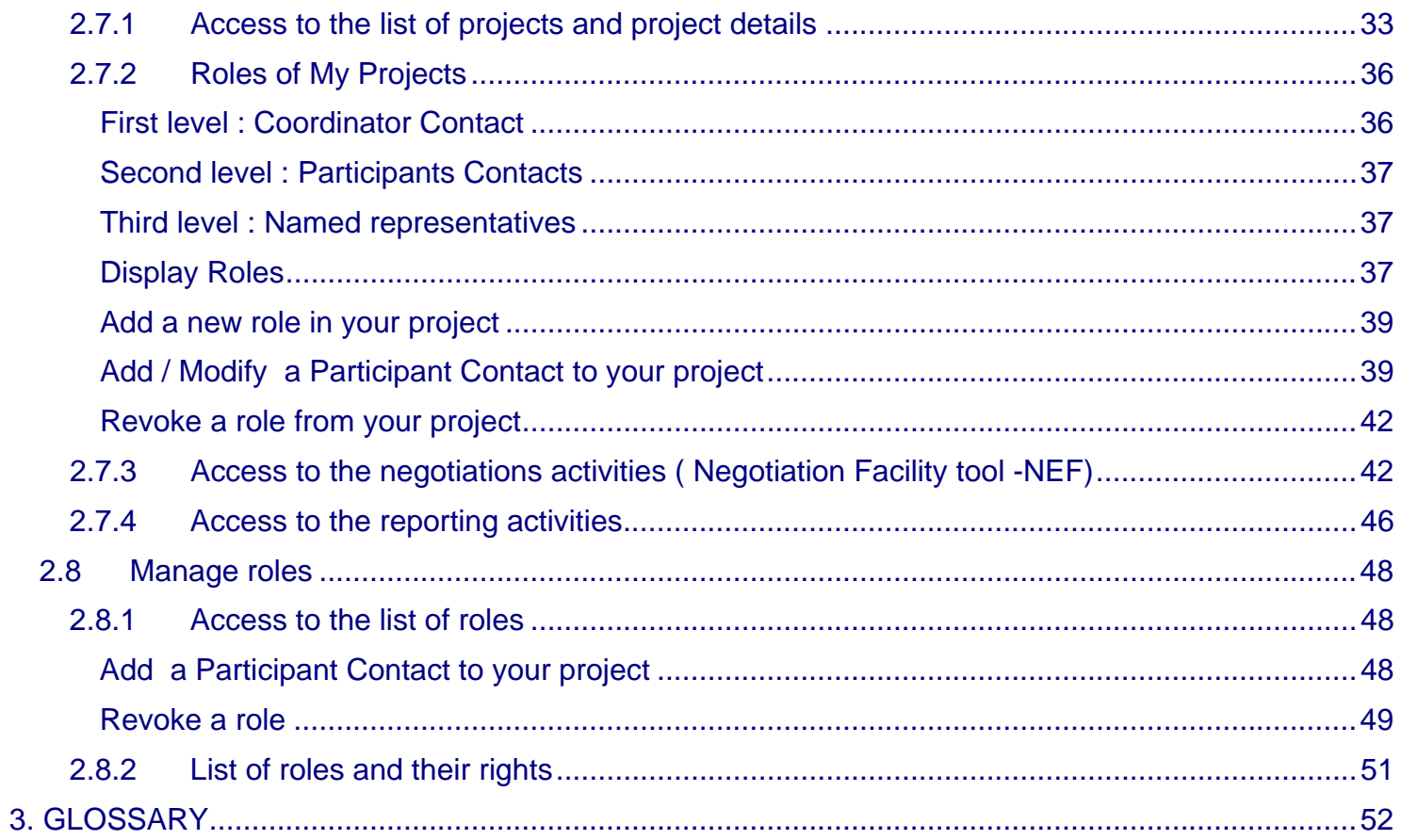

### <span id="page-3-0"></span>**Introduction**

The Participant Portal is an Internet portal for the participants to the 7th Framework Programme (FP7) and the Competitiveness and Innovation Programme (CIP). Its ultimate aim is to become over time the participants' gateway and single entry point to interact with the Research programmes of the European Commission.

It provides a consistent and coherent set of online services in order to facilitate the participants' interactions with the Research Directorates-General of the European Commission and improve operations and data quality. It will eventually host a full range of web applications **that facilitate the monitoring and the management of proposals and projects** throughout their lifecycle.

This document describes how to access and use the Participant Portal.

### <span id="page-3-1"></span>*Participant Portal's main actors*

The different types of users defined for the Participant Portal are organised by roles and described as follow:

- Public: Any person that goes to the PP URL
- Registered User:

A user that has registered himself and has received credentials for logging on.

A registered user can be a natural person or a member of a legal entity, called an organisation member.

#### A member of a legal entity can have one of the following roles :

- **Researcher:** Person who directly or indirectly interacts with FP information
- Organisation Member : User who acts on behalf of an entity LEAR: Legal Entity Authorised Representative, *possibly* delegating updates of company information and other capabilities to other representatives of the organisation, called "Account Administrators" (AA) under the Participant Portal:
- Account Administrator (AA) Project/Proposal Participant : Member of an organisation who participates in a project or a proposal
	- Coordinator Contact: Coordinator of a project/proposal who is the first point of contact for the EC
	- Participant Contact: Primary point of Contact for an organisation within a Consortium
	- Administrative and Legal Representative (ALR) Responsible for contractual and administrative aspects of a project.
	- Financial Representative (FR) Responsible for financial aspects of a project
	- Proposed Signatory (PS): Represents the oversight and authority of the LEAR
- Scientific & Technical Representative (STR): leads the research team and is responsible for technical submissions.
- •

<span id="page-4-0"></span>Depending on their role, users will receive different rights regarding the access to the hosted services.

### *Participant Portal's main services*

The Participant Portal has been created to cover the whole lifecycle of the projects: proposals submission, evaluation, grant agreement negotiations and submission of periodic and final reports during project implementation, administrative support to the experts… Currently, the Participant Portal is the gateway to access

- the **Unique Registration Facility** (URF), allowing organisations registration and data management.
- the **FP7 Negotiation Facility** (NEF), facilitating the negotiation process.
- the **reporting tools** (NEF, SESAM, FORCE) to submit the technical and financial reports
- the new **FP7 documentation** search functionality
- the new **FP7 Calls** database

### <span id="page-4-1"></span>*Systems requirements for using the Participant Portal*

The participant portal operates on-line, without saving anything on the computer. The systems requirements are:

- a computer with a 600 MHz processor and minimal 512Kb of memory;
- an Internet connection, preferably 512 Kb/s or higher;
- a screen with a minimal resolution of 1024 x 768;

either Internet Explorer 6.0 (or above), Firefox (3.x), other web browsers may work but have not yet been tested. Note that for security reasons your browser may request to identify the Participant Portal website and the ECAS system as "trusted". Once added as trusted, we recommend you to restart the browser session;

– either Windows (2000, XP and Vista), other operating systems may work but have not yet been tested.

### <span id="page-4-2"></span>*Where can the participants get support ?*

A Frequently Ask Questions section is available on the Participant Portal

For issues related to the registration and login using the European Commission's Authentication Service (ECAS), participants can visit this website **<https://webgate.ec.europa.eu/ecas/help.jsp>** or send an e-mail to **DIGIT-USER-ACCESS@ec.europa.eu**

The participants looking for technical help can ask the eFP7 Help Desk by sending an e-mail to **[DIGIT-EFP7-](mailto:DIGIT-EFP7-SUPPORT@ec.europa.eu) [SUPPORT@ec.europa.eu](mailto:DIGIT-EFP7-SUPPORT@ec.europa.eu)**

#### Their requests can also be supported by the contact form available on **[http://ec.europa.eu/research/participants/portal/appmanager/participants/portal?\\_nfpb=true&\\_pageLa](http://ec.europa.eu/research/participants/portal/appmanager/participants/portal?_nfpb=true&_pageLabel=contactus) [bel=contactus](http://ec.europa.eu/research/participants/portal/appmanager/participants/portal?_nfpb=true&_pageLabel=contactus)**

For questions related to the Framework and similar RDG Programmes, the participants are invited to contact the FP7 Help Desk by sending an e-mail to **[EC-FP7-IT-HELPDESK@ec.europa.eu](mailto:EC-FP7-IT-HELPDESK@ec.europa.eu)**.

## <span id="page-6-0"></span>**1 HOW TO ACCESS THE PARTICIPANT PORTAL?**

<span id="page-6-1"></span>Except for few services, such as the FP7 documentation, FP7 Calls or the PIC search function, access to the Portal and its underlying services requires an ECAS account.

### *1.1 European Commission's Authentication Service*

ECAS is the **E**uropean **C**ommission's **A**uthentication **S**ervice.

It provides a single sign-on across a large number of Commission information systems: once you have authenticated yourself to ECAS, you do not have to re-enter your credentials (username and password) within the same browser session.

Protected information systems request ECAS to supply the current user's identity – if you have already been authenticated, it does not ask you to do so again (provided that you have not disabled the use of cookies in your browser).

ECAS authentication is available only with applications that have been specifically adapted to use it. These applications request ECAS to authenticate you on their behalf and do not authenticate you directly. This means that when you use your ECAS password, it will always be on a distinctive page belonging to ECAS, even though you may have typed in the application's address, not that of ECAS. Never enter your ECAS password on any other page.

**Do not divulge your ECAS password to anyone else** - there is no reason for anyone else, including system administrators and support staff, to ask for it or know it.

### *1.2 ECAS Registration*

<span id="page-6-2"></span>If you are a new user please register on the ECAS. The creation of the ECAS account is free and easy.

- 1. To create your ECAS account, go to the Participant Portal home page: <http://ec.europa.eu/research/participants/portal>
- 2. Then click on the register link in the login box (**[Figure 1 : Login Box](#page-6-3)**)

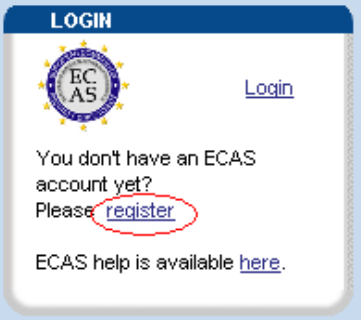

**Figure 1 : Login Box** 

<span id="page-6-3"></span>3. The ECAS User Registration Form opens: please fill it in using your individual professional e-mail address in the relevant fields (**[Figure 2 : ECAS User Registration Form](#page-7-0)**). Usually, this e-mail address has been indicated in the LEAR appointment forms and in the Grant Preparation Form. It allows the system to identify you and credit you with the right access and services.

4. Select the privacy statement acknowledgement checkbox, copy the security code into appropriate text area and submit the form for processing.

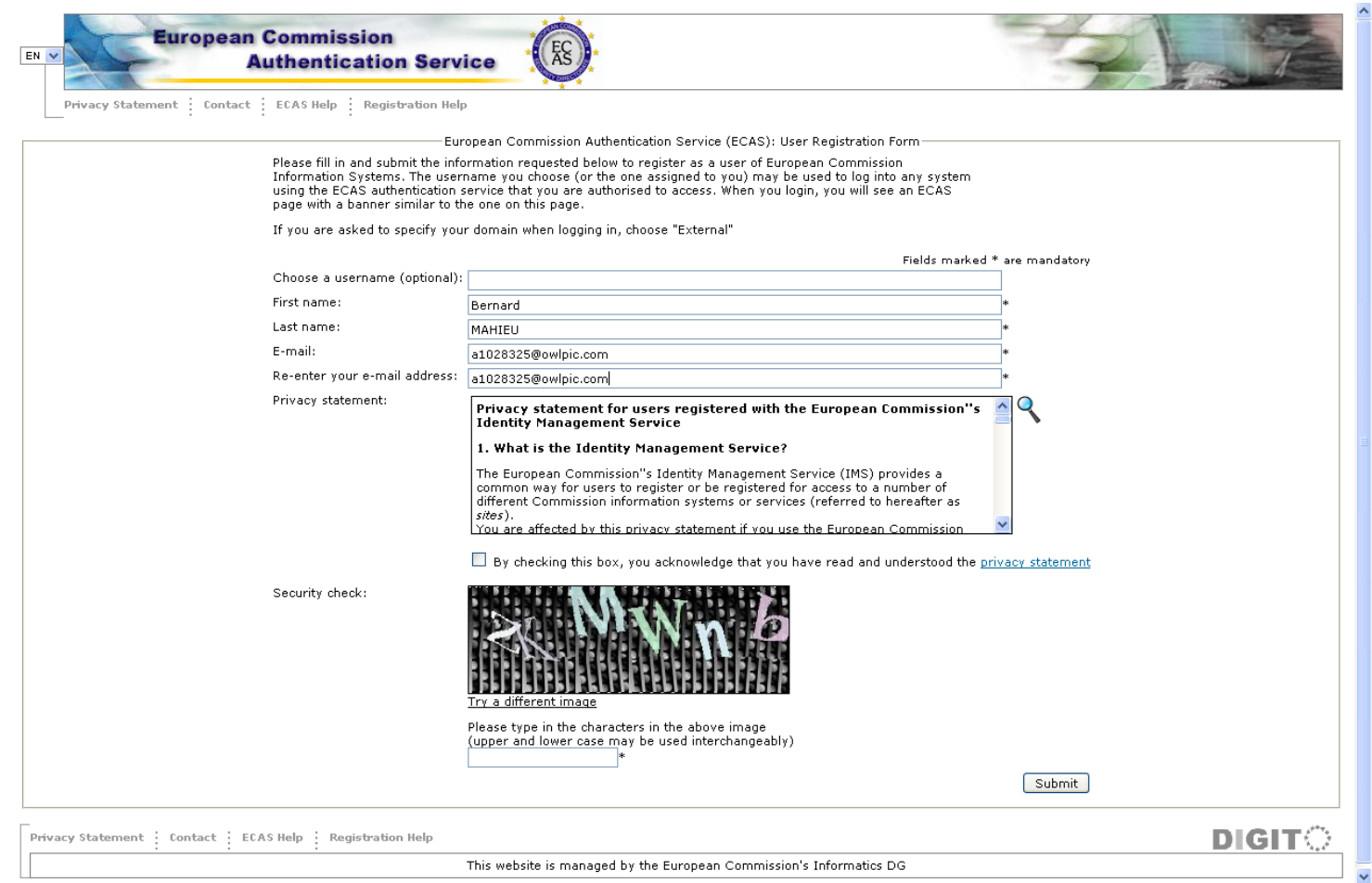

**Figure 2 : ECAS User Registration Form** 

- <span id="page-7-0"></span>5. The confirmation screen indicates that within a few minutes you will receive an email allowing you to complete the registration process. **Note that the process must be completed within 1h30 after your original request!**
- 6. Go to your mail box. You will see that the European Commission Authentication Service has sent you a message to initialise your password. Open it and click on the link indicated in the e-mail: you will be redirected to the Password initialisation page of ECAS ( **[Figure 3: Password initialisation page of ECAS](#page-8-1)**)

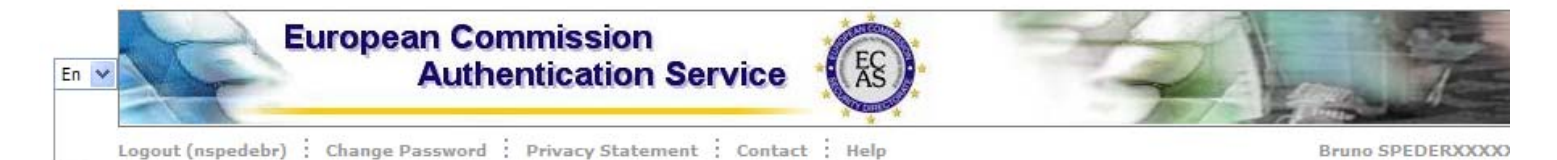

>> EUROPA > Authentication Service > Change password

#### **Change ECAS password**

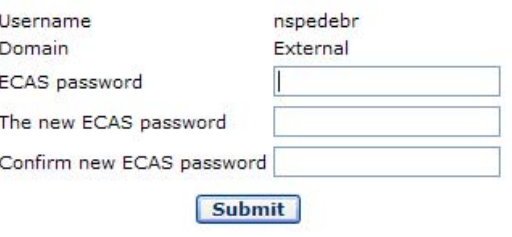

Passwords may not include your username and must contain at least 10 characters chosen from at least three of the following four character groups (no other characters are permitted apart from the white space):

- Upper Case: A to Z
- Lower Case: a to z
- Numeric: 0 to 9
- Special Characters: !"#\$%&'()\*+,-./:; <=>?@[\]^\_`{|}~

Examples: mmLunwRnL0 vbyOORHoK1 WE+zGQ\_De2 [Generate other sample passwords]

<span id="page-8-1"></span>Note: Please take great care in entering your new password. Once you have created it, you will only be able to change or reset it yourself after 1 day  $(s)$ .

#### **Figure 3: Password initialisation page of ECAS**

- 7. On the password initialisation page create and initialise your password
- 8. Click on the submit button. The ECAS password initialisation success page will appear: your ECAS password was successfully initialised.
- 9. You can return to the home page of the Participant Portal. It is now possible to log on.

**Please note that your ECAS credentials are strictly confidential and should not be shared! They will allow you to access different services and data that might be critical for your organisation.** 

<span id="page-8-0"></span>**Please avoid to use your email address as Username, this could cause issue if your email address is modified.** 

### *1.3 Log on to the Participant Portal*

- 1. Go to the Participant Portal home page[: http://ec.europa.eu/research/participants/portal](http://ec.europa.eu/research/participants/portal)
- 2. In the login box click on the login link (**[Figure 4 : Login Box\)](#page-9-0)**

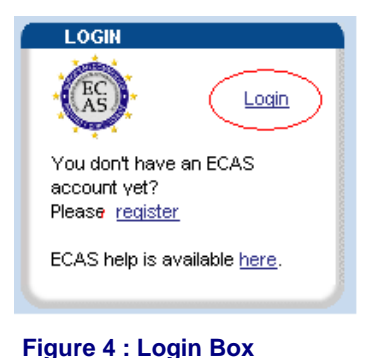

<span id="page-9-0"></span>3. The login page (ECAS authentication) appears (**[Figure 5 : ECAS Login page](#page-9-1)**):

- Whenever you login, please make sure that the selected domain is "external". Should another domain be selected, please change it by clicking on the *use a different domain* link

- Enter your Username (if you have created one) and your password, and click on the submit button
- You are then redirected to the secured environment of the Participant Portal

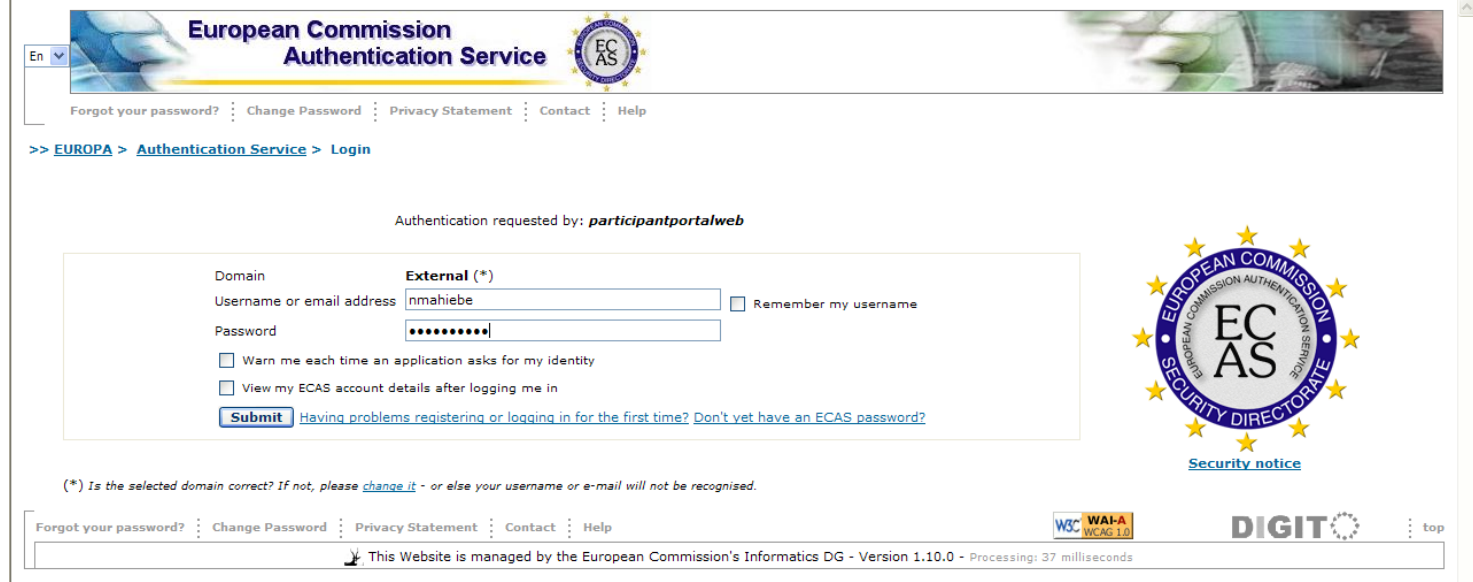

**Figure 5 : ECAS Login page** 

<span id="page-9-1"></span>4. Now you have now logged on to the Participant Portal, you are identified as a user (**[Figure 6 : Login](#page-10-1)  [box\)](#page-10-1)**

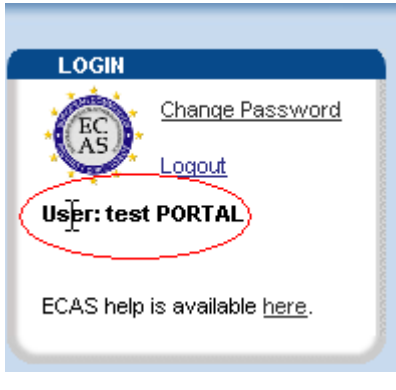

**Figure 6 : Login box** 

<span id="page-10-1"></span>**Depending on your role, you will be able to access different services** 

### <span id="page-10-0"></span>*1.4 Log out from the Participant Portal*

- 1. In the login box of the Participant Portal click on the logout link (**[Figure 7 : Login box](#page-10-2)**)
- <span id="page-10-2"></span>2. This will end your session in the Participant Portal and **close all the applications accessed via the Participant Portal and supported by the ECAS authentication (URF ,NEF, SESAM, FORCE).**

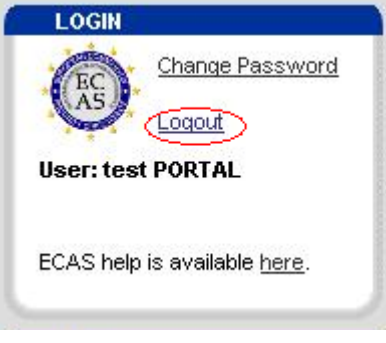

**Figure 7 : Login box** 

# <span id="page-11-1"></span><span id="page-11-0"></span>**2 HOW TO USE THE PARTICIPANT PORTAL?**

### *2.1 Roles*

Every user will benefit from different rights, crediting them with access to specific information and services. Once a user has been authenticated the list of actions that can be performed in a FP7/CIP project context depending on the user's role is displayed ( see **[Figure 8 : Home Page after login](#page-11-2)** )

<span id="page-11-2"></span>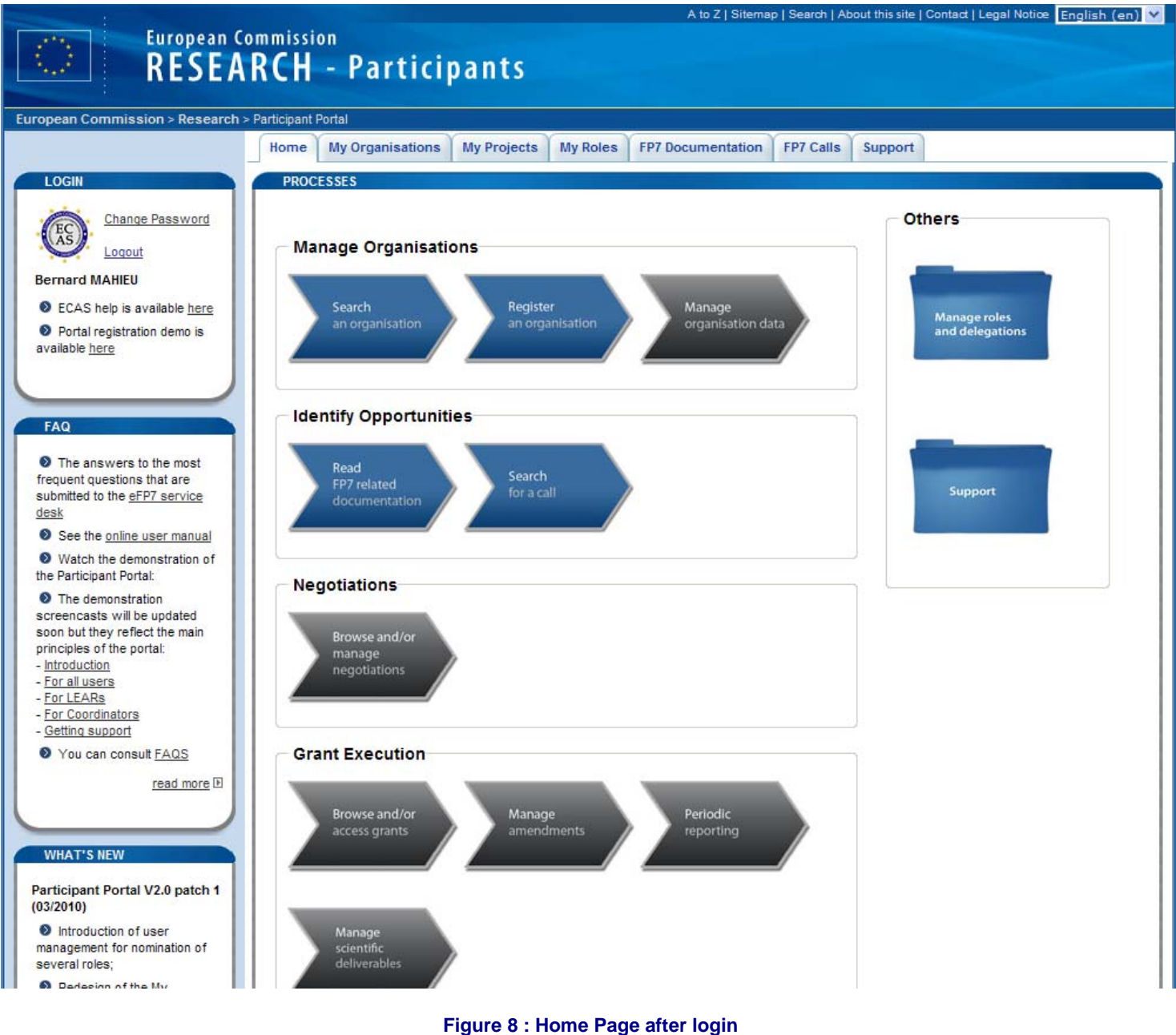

"**[Table 1 Processes](#page-12-1)**" describes the processes indicated in this graphical representation. The columns are:

- PROJECT LIFE CYCLE STAGE
- SERVICES related to the stage
- ROLES: The roles for which the services are available.

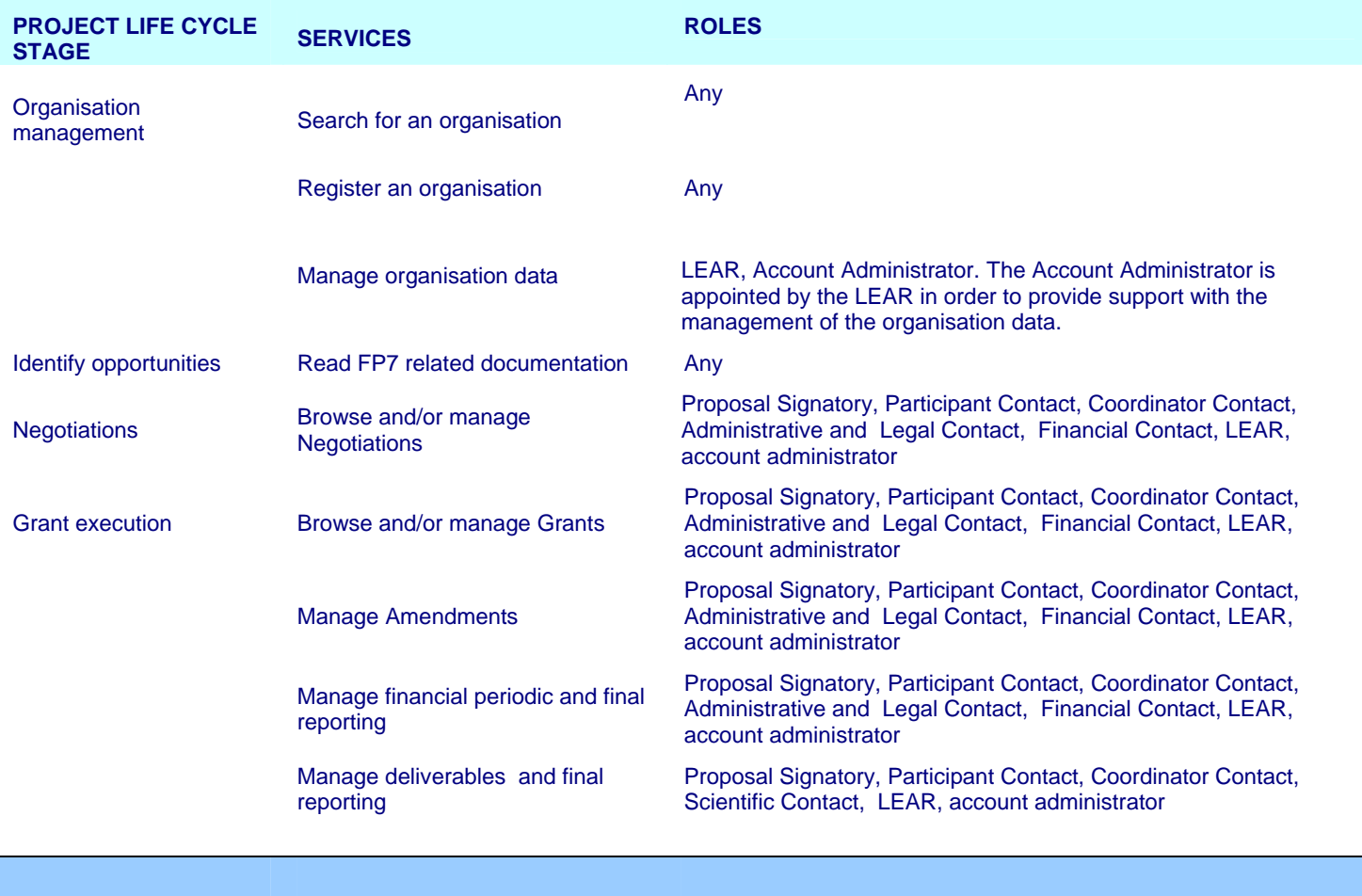

<span id="page-12-1"></span>Horizontal processes

Manage roles and delegations Any role

Support Any

### **Table 1 Processes**

### <span id="page-12-0"></span>*2.2 Identify the individual roles*

Every user will benefit from different rights, crediting them with access to specific information and services. These rights are related to the role(s) the user plays within an organisation (as a LEAR) or a project (as a coordinator or as a participant). You can identify your role by following these instructions

- 1. Please log on to the Participant Portal
- 2. You will see the My roles tab appearing
- 3. Click on it. If you have an organisation role (LEAR or Acccount Administrator), then the name of your organisation(s) will be displayed and the **P**articipant **I**dentification **C**ode ( PIC ) indicated under the Organisation Roles List (**[Figure 9 : My Roles](#page-13-1)**). If you are a coordinator or a participant involved in a negotiation process, your project(s) will be displayed under the Project Roles section.

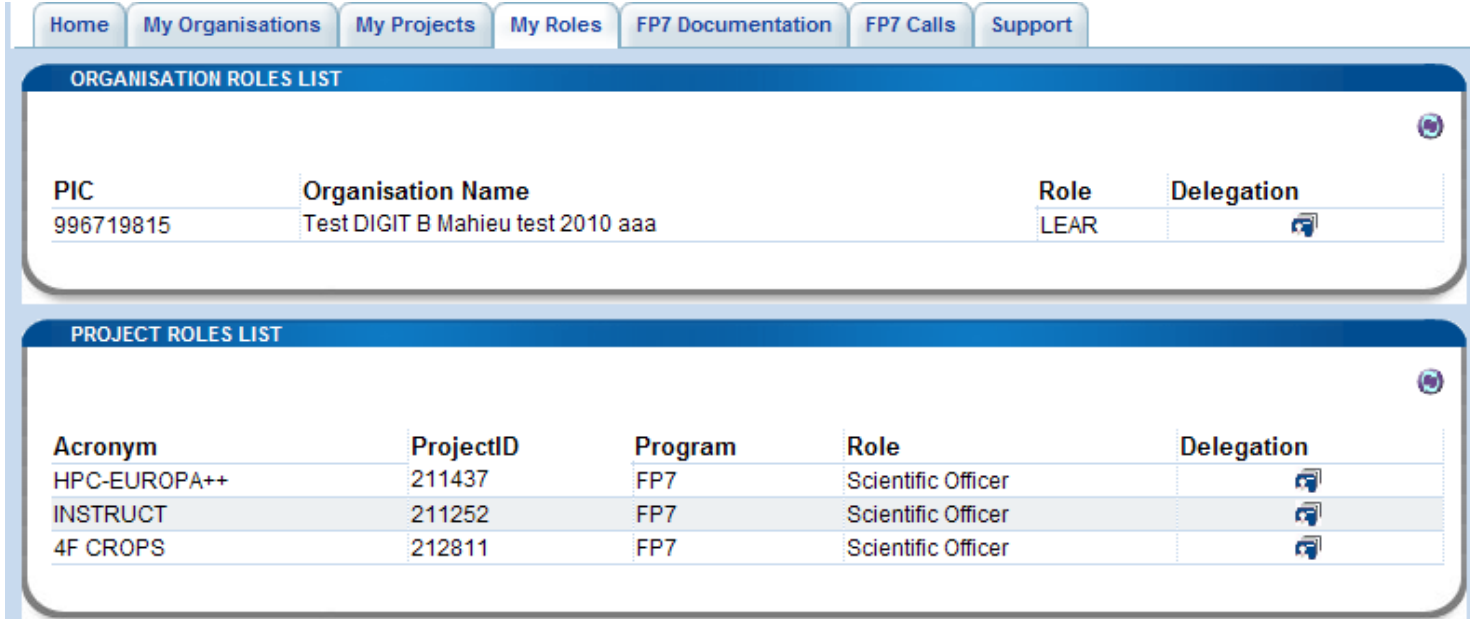

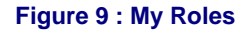

<span id="page-13-1"></span>The following icon  $\bigodot$  is used to refresh the memory cache, it allows to reload the most recent data.

<span id="page-13-0"></span>See below Error! Reference source not fou[nd. at](#page-50-0) **§ 2.8.2**

### *2.3 Identify opportunities: find FP7 documentation*

- 1. Go to the Participant Portal home page[: http://ec.europa.eu/research/participants/portal](http://ec.europa.eu/research/participants/portal)
- 2. Select the FP7 documentation tab
- 3. The Browse FP7 documentation tree appears This page gives access to all FP7 documents. Documents are grouped by category. For each category, you will see a brief description when you move your mouse over the  $\Phi$  icon.

To access a document: Click on a folder and/or a list of documents. Clicking on [EN<sup>a</sup>] gives you direct access to the specific document in English Clicking on [more] directs you to more details about the document and any available translation.

4. It is also possible to search for FP7 documentation available on the Participant Portal. Select the "**Search FP7 documents**" tab (**[Figure 10 : Search FP documents](#page-14-0)** and **[Figure 11 : Advanced](#page-15-1)  [Search FP documents](#page-15-1)**)

Fill in the field for at least one search criterion and click on "Search".

<span id="page-14-0"></span>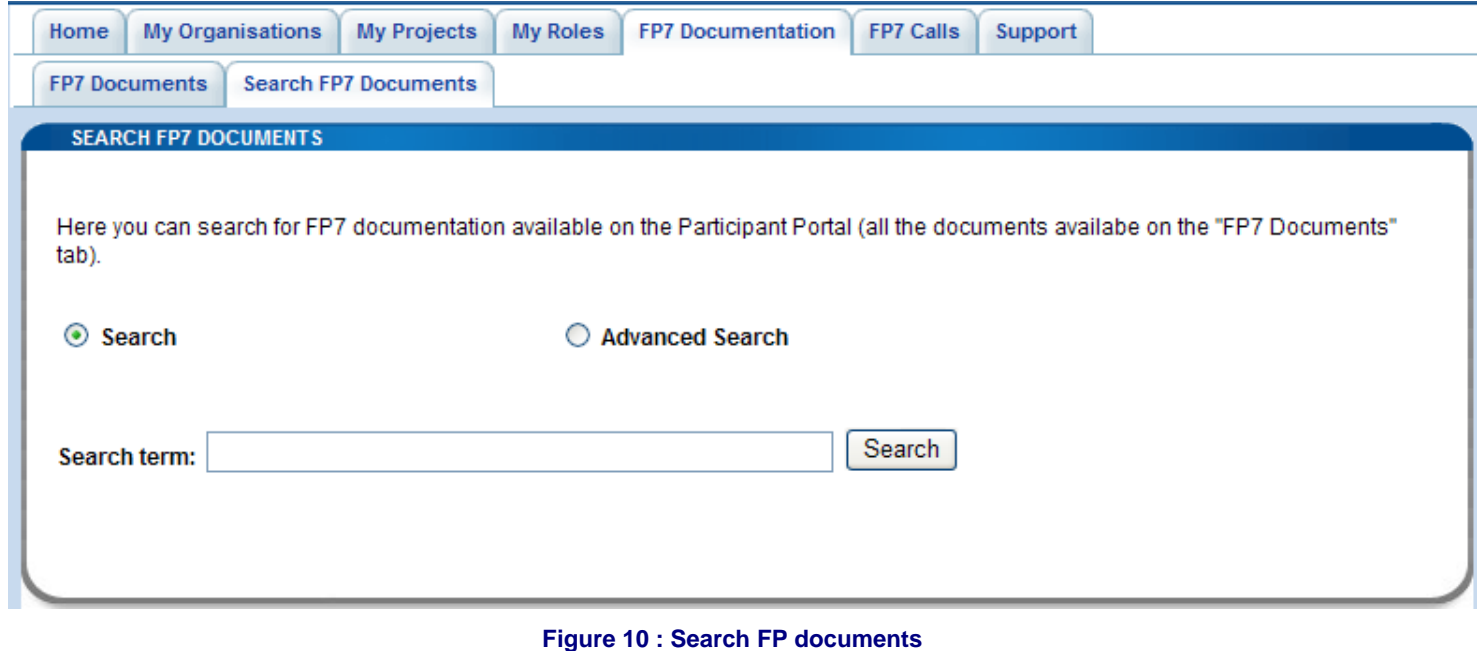

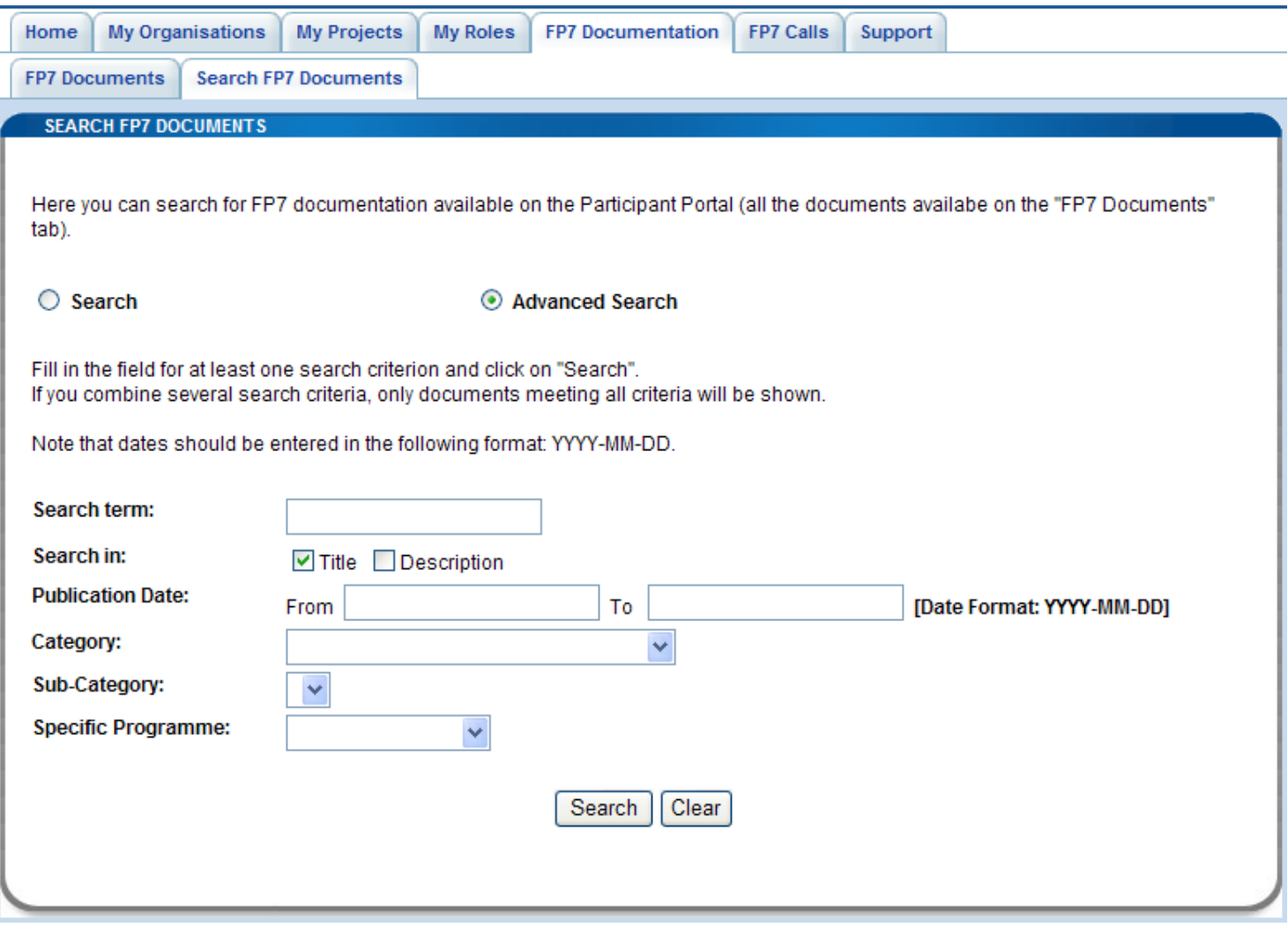

**Figure 11 : Advanced Search FP documents** 

### <span id="page-15-1"></span><span id="page-15-0"></span>*2.4 Search for an organisation and retrieve its Participant Identification Code*

It is possible to check if an organisation has already registered by retrieving its PIC. However the search module provided on the Participant Portal will only retrieve the name and PIC of validated organisations. So if you have just registered your organisation, your PIC will no be displayed until the validation of your registration request has completed.

- 1. Under the My Organisation tab, select the Search tab
- 2. The search organisations module appears (**[Figure 12 : Search Organisation](#page-16-0)**)
- 3. There you can check whether your organisation has already registered and if so, retrieve the PIC that has already been assigned. It applies only to VALIDATED organisations. It is obligatory to complete either the "legal name" field or the "VAT number" field with at least a three character string. The other search fields can be left blank (**[Figure 13 : Search Results](#page-17-1)**)

#### **Note:** if searching for a legal name in the national language does not yield results you might try with a translation in English

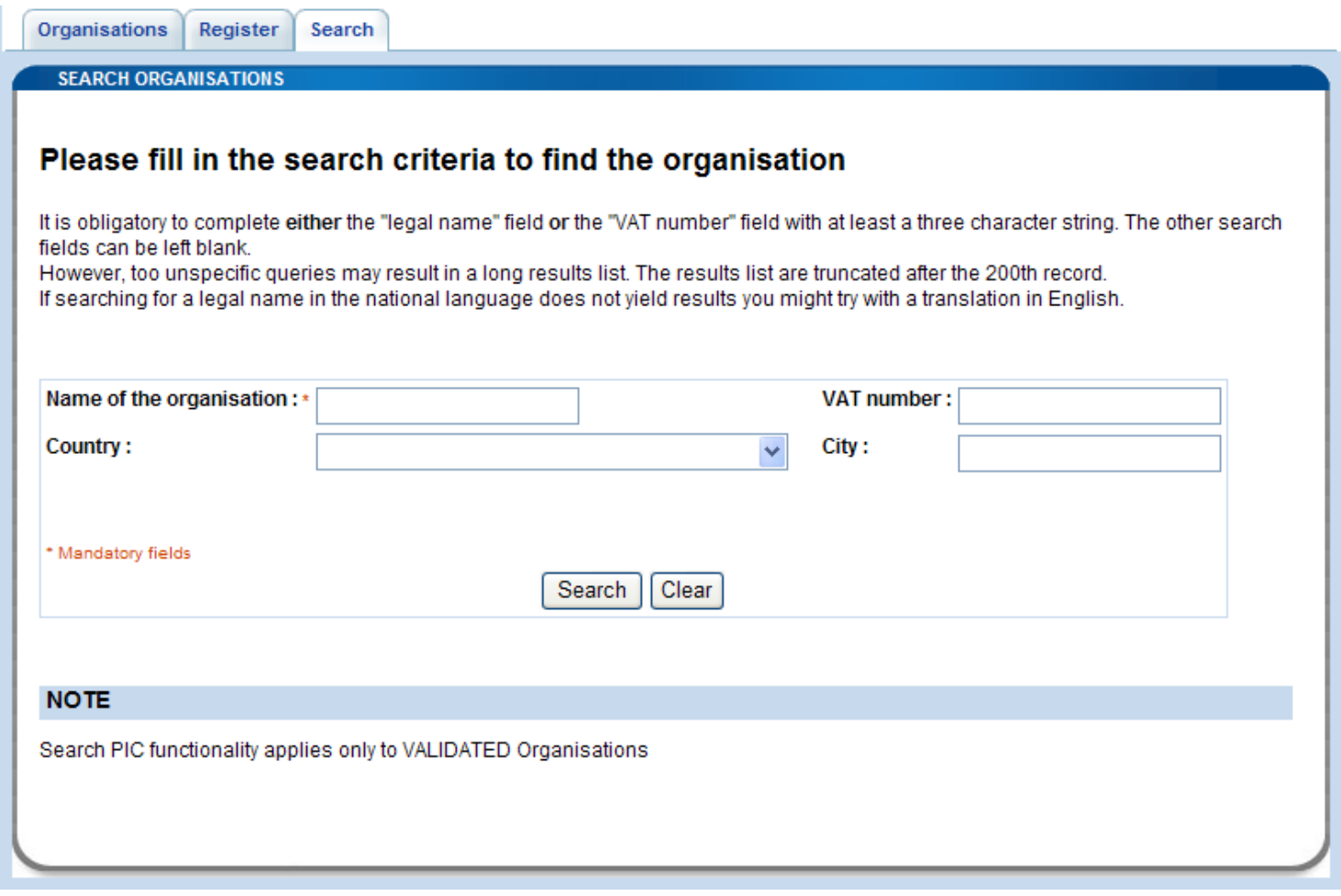

#### **Figure 12 : Search Organisation**

<span id="page-16-0"></span>**Note:** When your search returns too many results then the first 200 are shown. You can refine your search criteria

In the result list, all columns can be sorted. After performing a first sort, the second sort works in conjunction with the first one.

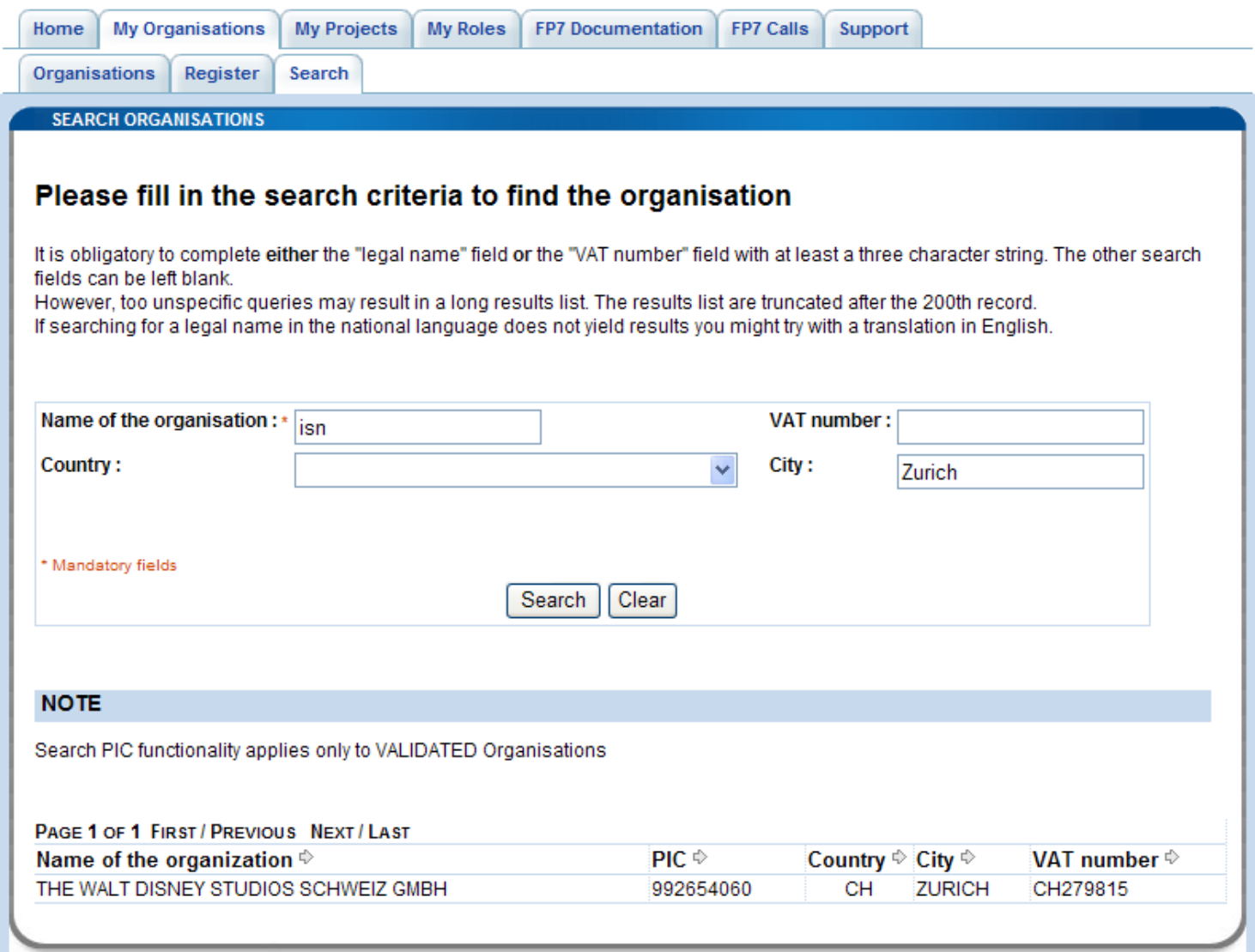

#### **Figure 13 : Search Results**

<span id="page-17-1"></span><span id="page-17-0"></span>This feature is also available when you are not logged in but there is an additional field for the security code.

### *2.5 Register an organisation*

In the past, participants had to provide the Commission with their organisation legal and financial information every time they submitted a proposal or negotiated a contract. This is simplified in FP7. Participants can register their organisations data ONCE. This will generate a **P**articipant **I**dentification **Code (PIC), which defines their organisation's details and status, to be used in the process of electronic** proposal submission and negotiation.

Registering an organisation will allow you to receive its Participant Identification Code (PIC). More information about PICs can be found here. Using a PIC for your organisation has several advantages which are fully explained in this FAQ entry.

Use the search facility to check if an organisation has already a PIC.

If you do not find a pic for your organisation you have to first register as ECAS user.

With your ECAS password you can register your organisation.

 Log on to the Participant Portal ,under "My Organisations" tab click on the "Register" sub-tab ( see **[Figure](#page-20-0)  [14 : Register steps \)](#page-20-0).** 

Follow the steps described below :

#### . **STEP 1. Search**

Use the search facility to check whether your organisation is already registered (see chapter 2.4)..

#### **STEP 2. Self-Register your organisation in PP**

Register your organisation using your ECAS account details.

After providing all the necessary details, press the [CONFIRM] button to submit your registration information to the Central Validation Team (CVT).

If you wish to suspend the registration process at any point, the data entered may be saved as a draft by clicking the [Save Draft] button. You may then resume your registration at any time.

### **STEP 3. Modify your Self Registration STEP 3a**

 If you saved your data as draft it is still possibe to modify or delete vour self-registration.

#### **or**

#### **STEP 3b**

If you have already submitted your registration and if CVT has not started the verification process that will eventually lead to the appointment of a Legal Entity Appointed Representative (LEAR), it is still possible to modify your self-registration and/or upload additional documents.

#### **or**

#### **STEP 3c**

If CVT has already started the verification process, you can no longer modify your self-registration data but you are still able to upload additional documents

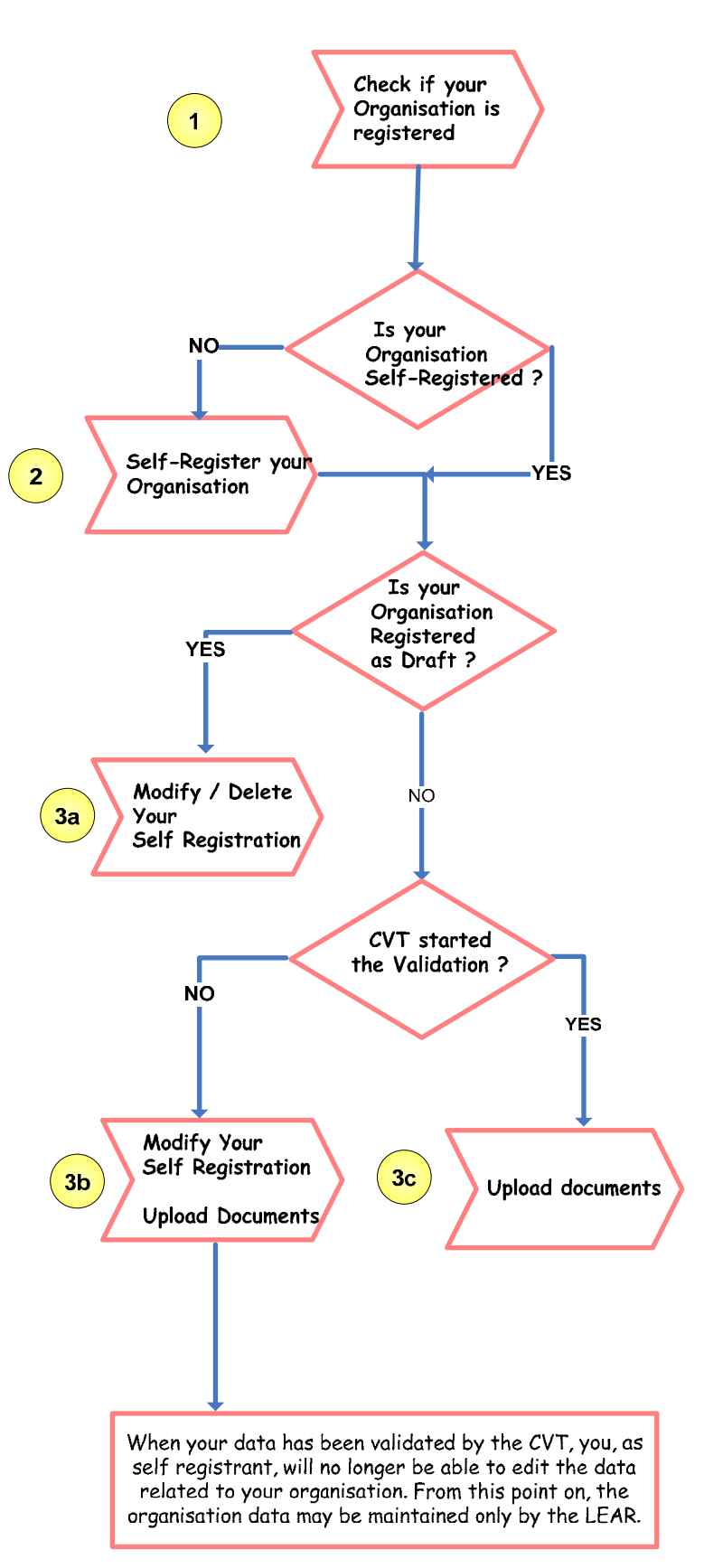

After identification, the CVT begins a verification process that will eventually lead to the appointment of a Legal Entity Appointed Representative (LEAR). During this period, the data that you have declared about your organisation can no longer be modified. You will however still be able to upload up to 10 Mb of additional supporting documents.

Once uploaded, these documents cannot be withdrawn or modified, except by the validated LEAR. When your data has been validated by the CVT, you, as self registrant, will no longer be able to edit the data related to your organisation. From this point on, the organisation data may be maintained only by the LEAR.

For the self-registration, you are re-directed to URF. See **[Figure 15 : URF – Self Registration.](#page-21-1)**  You can find more info in the URF user's manual.

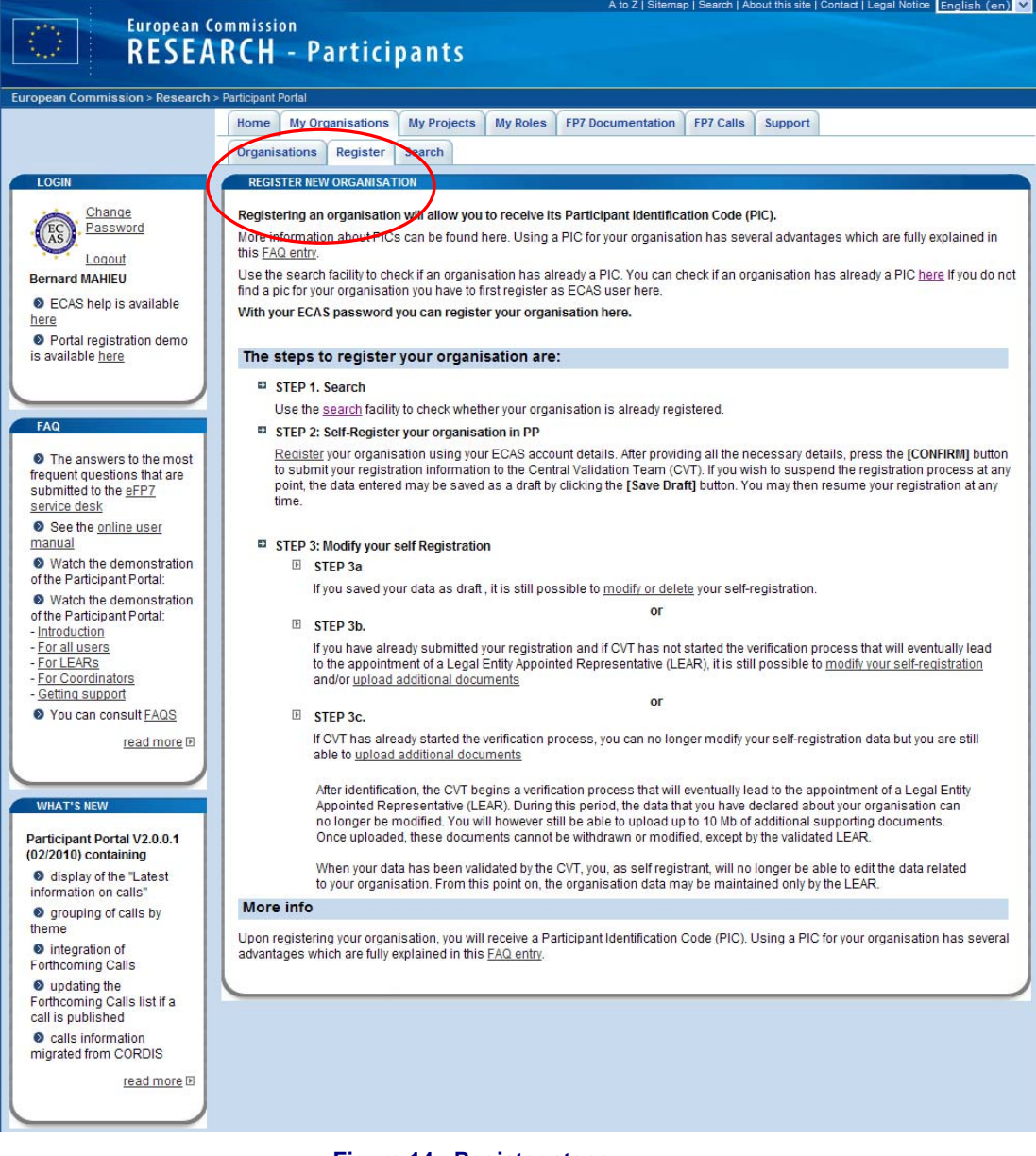

<span id="page-20-0"></span>**Figure 14 : Register steps** 

.

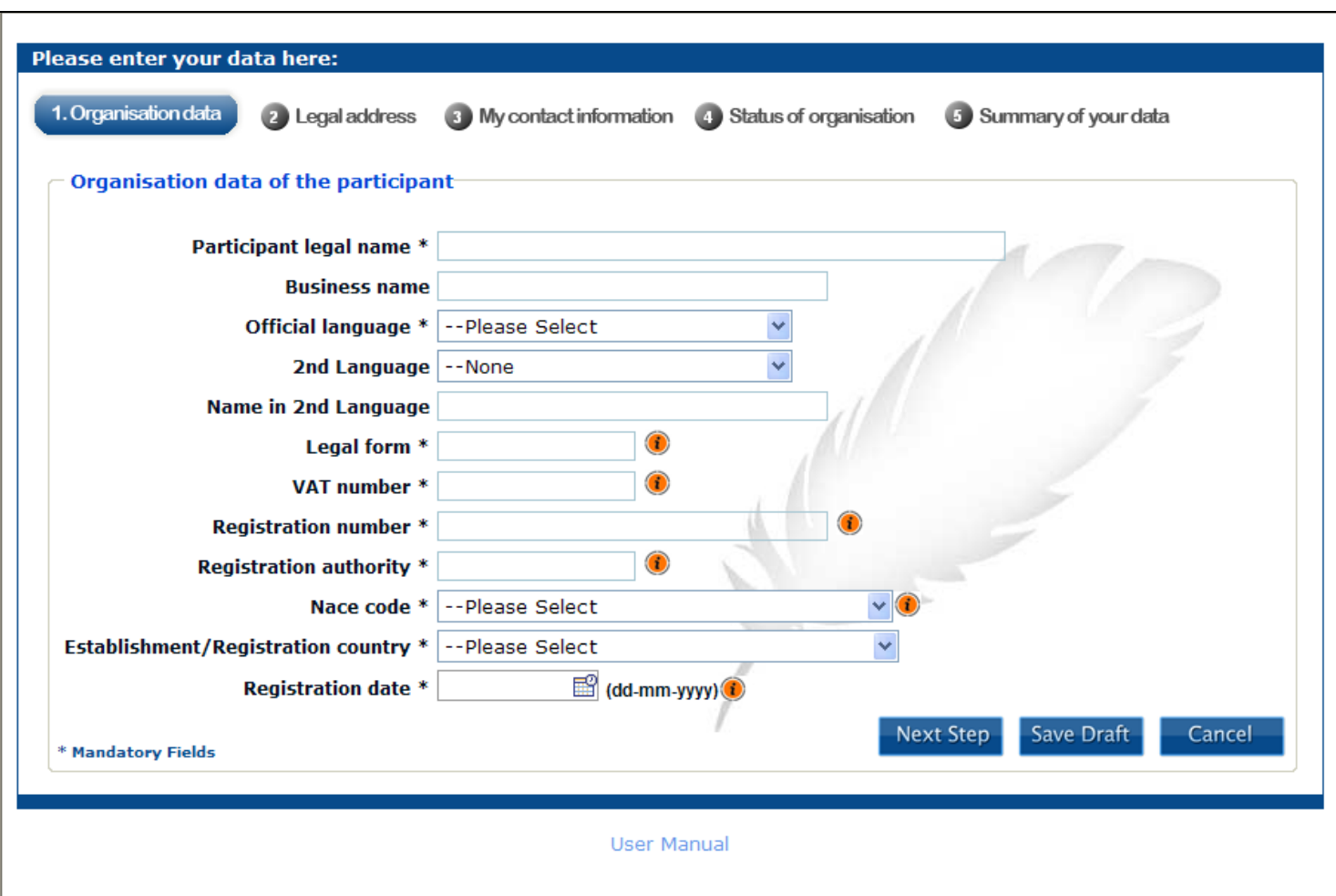

**Figure 15 : URF – Self Registration** 

### <span id="page-21-1"></span><span id="page-21-0"></span>**2.5.1 Legal Entity Appointed Representatives**

The Legal Entity Appointed Representative (LEAR) is the person chosen by the organisation to ease the communication with the E.C. and avoid double registrations. Only the LEAR may do a change request of his/her organisation's data and submit legal documents through URF.

LEARs can submit requests for update for

- Legal Data (Name, address, registration number etc)
- FP7 account legal type (SME, Public private, educational etc…) and indirect cost method (ICM)
- Balance sheet data (if requested)

And they can upload supporting documents in URF to back their requests.

More information on the LEAR is available in the FAQ section of the Participant Portal: [http://ec.europa.eu/research/participants/portal/appmanager/participants/portal?\\_nfpb=true&\\_pageLabel=faq](http://ec.europa.eu/research/participants/portal/appmanager/participants/portal?_nfpb=true&_pageLabel=faq#LEAR) [#LEAR](http://ec.europa.eu/research/participants/portal/appmanager/participants/portal?_nfpb=true&_pageLabel=faq#LEAR) 

The documents to appoint a LEAR (LEAR appointment form and role and task definition) are available on <ftp://ftp.cordis.europa.eu/pub/fp7/docs/appointment-lear.pdf>

an[d ftp://ftp.cordis.europa.eu/pub/fp7/docs/lear-role-tasks.pdf](ftp://ftp.cordis.europa.eu/pub/fp7/docs/lear-role-tasks.pdf) Both documents must be signed and stamped, and then sent to the Central Validation Team (CVT) by regular letter.

Note that this guide describes only the access to the URF services. URF does offer a user-friendly environment and its use is very straightforward. Nevertheless, a user manual provides a detailed description of the URF services and how to use them: [https://ec.europa.eu/research/participants/urf/secure/menu/help.do#](https://ec.europa.eu/research/participants/urf/secure/menu/help.do)

This is how the Participant Portal supports the LEARs' action. They can

- **View the information** stored in the account of their legal entity and to **introduce change requests**.
- **Access the list of projects** that their organisations are currently working on.
- **View the roles** of people in their organisation on the projects.

All these services are protected so you must first log on to the Participant Portal. The process to follow is described under the "Log on the Participant Portal*"* chapter of this guide.

### <span id="page-22-0"></span>*2.6 Manage the organisation data*

- 1. Log on to the Participant Portal
- 2. Once you are connected to the secured environment of the Participant Portal, select the "My Organisations" tab, then click on "Organisations". You can also click on the "Manage Organisation Data" icon in the home page displayed after login.
- 3. The data of the legal entity are displayed (**[Figure 16 : My Organisations](#page-23-2)**). The section contains a synopsis of the information contained in URF.

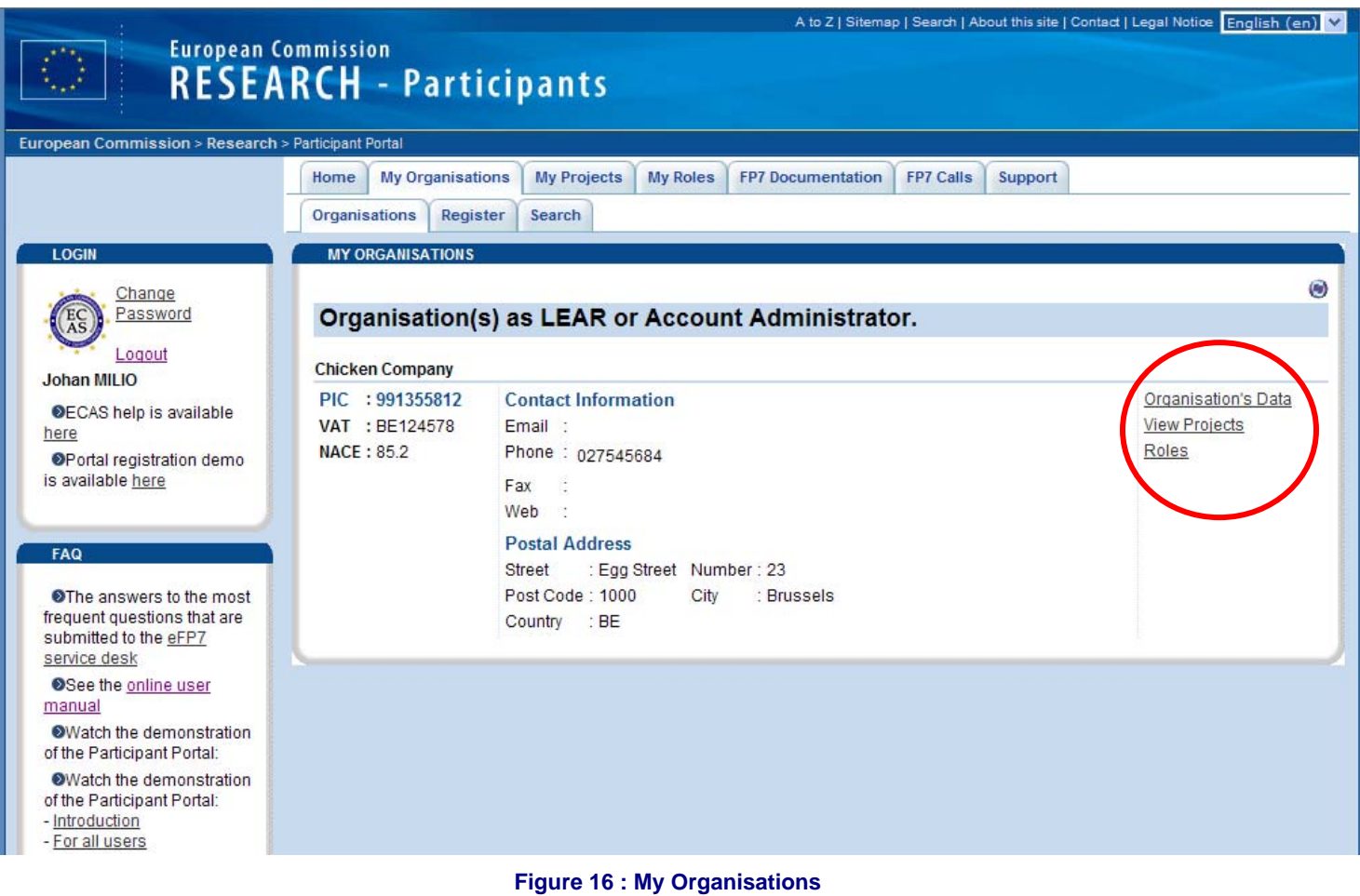

<span id="page-23-2"></span>4. There are three links at the right of the screen: *Organisation's Data* / *View Projects* / *Roles*. By selecting one of these 3 links you can open a new portlet below the "Organisations" sub-tab.

### <span id="page-23-0"></span>**2.6.1 Status of my organisation**

 By clicking on the *Organisation's Data* link in the *My Organisation* tab (see **[Figure 16 : My Organisations](#page-23-2)**) you can

<span id="page-23-1"></span>**Check if your request has been validated or is in validation.** 

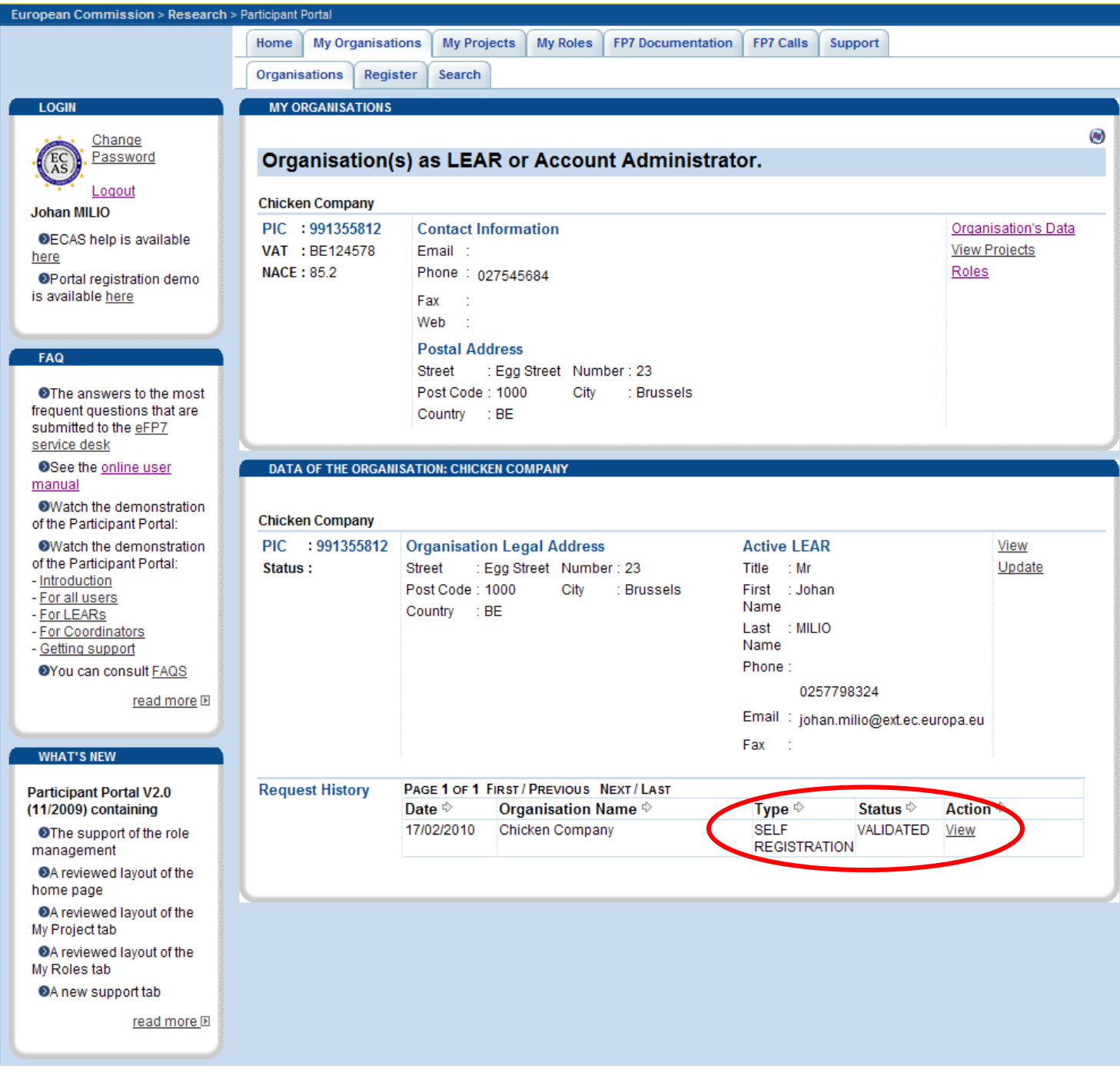

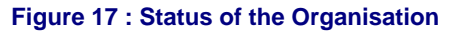

#### <span id="page-24-1"></span><span id="page-24-0"></span>**View organisation or change request (history)**

You get redirected to URF. No extra authentication will be requested. In URF you will be able to view or modify your organisation data, or verify the status of your registration request (if it has been validated or not).See **[Figure 17 : Status of the Organisation.](#page-24-1)**

#### <span id="page-25-0"></span>**Create a change request**

If you need to change the data of your organisation through URF, you have to click on the *Update* link. See **[Figure 17 : Status of the Organisation.](#page-24-1)** 

You are then redirected to URF where you can modify your data.

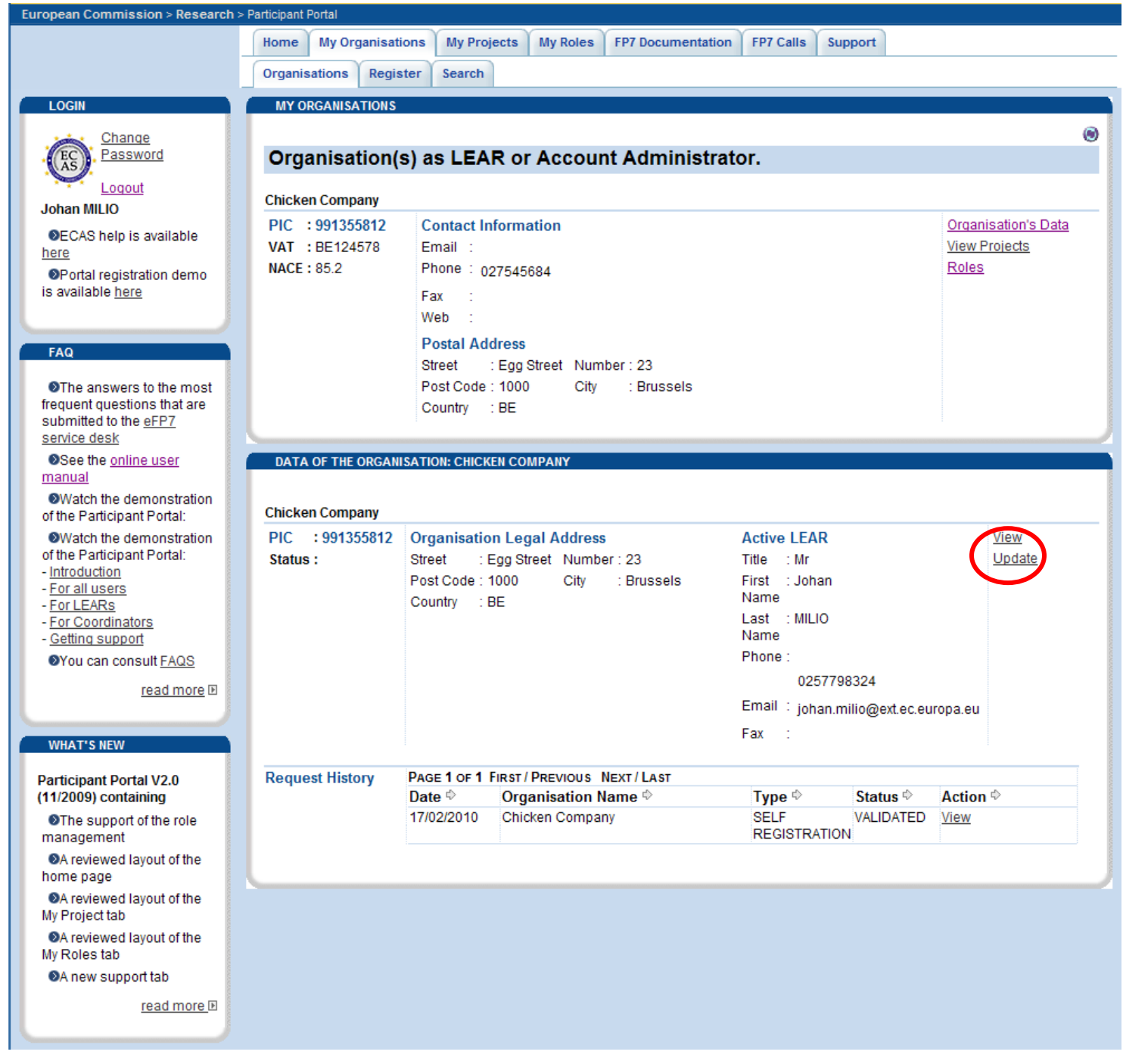

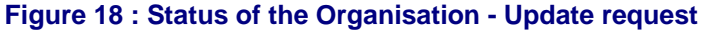

Please note that when CVT is validating your change request, you are no longer able to modify your data. Only the View display is available.

Two types of change request can be managed from this tab :

- normal change requests defined as "LEAR UPDATE" under the TYPE column of the "*Request History*" area – **financial info as balance sheet cannot be created/modified.**
- "FINANCIAL" change requests : this changed request as to be done "on demand" from NEF. The message below appears: **You are requested to provide additional financial information in order to complete the negotiation of your grant for proposal #proposal\_id#".**

For this new request type, you can only Create/Modify balance sheets and upload documents (mandatory).

You can find more info in the URF, user manual, at : [https://ec.europa.eu/research/participants/urf/secure/menu/help.do#](https://ec.europa.eu/research/participants/urf/secure/menu/help.do)

#### <span id="page-26-0"></span>**Delete change request**

You can delete your change request while CVT has not yet started the validation of your request. The *Delete* link is displayed in the request history part .**Se[e Figure 19 : Status of my Organisation - Request not yet](#page-27-0)  [validated.](#page-27-0)** 

A message asks you to confirm your deletion.

#### <span id="page-26-1"></span>**Update change request**

You can also modify your change request while CVT has not yet started the validation of your request. The *Update* link is displayed in the request history part. See **[Figure 19 : Status of my Organisation - Request not yet](#page-27-0)  [validated.](#page-27-0)**

You are directed to URF and your data can be modified.

#### DATA OF THE ORGANISATION: CHICKEN COMPANY

#### $\sim$ ×

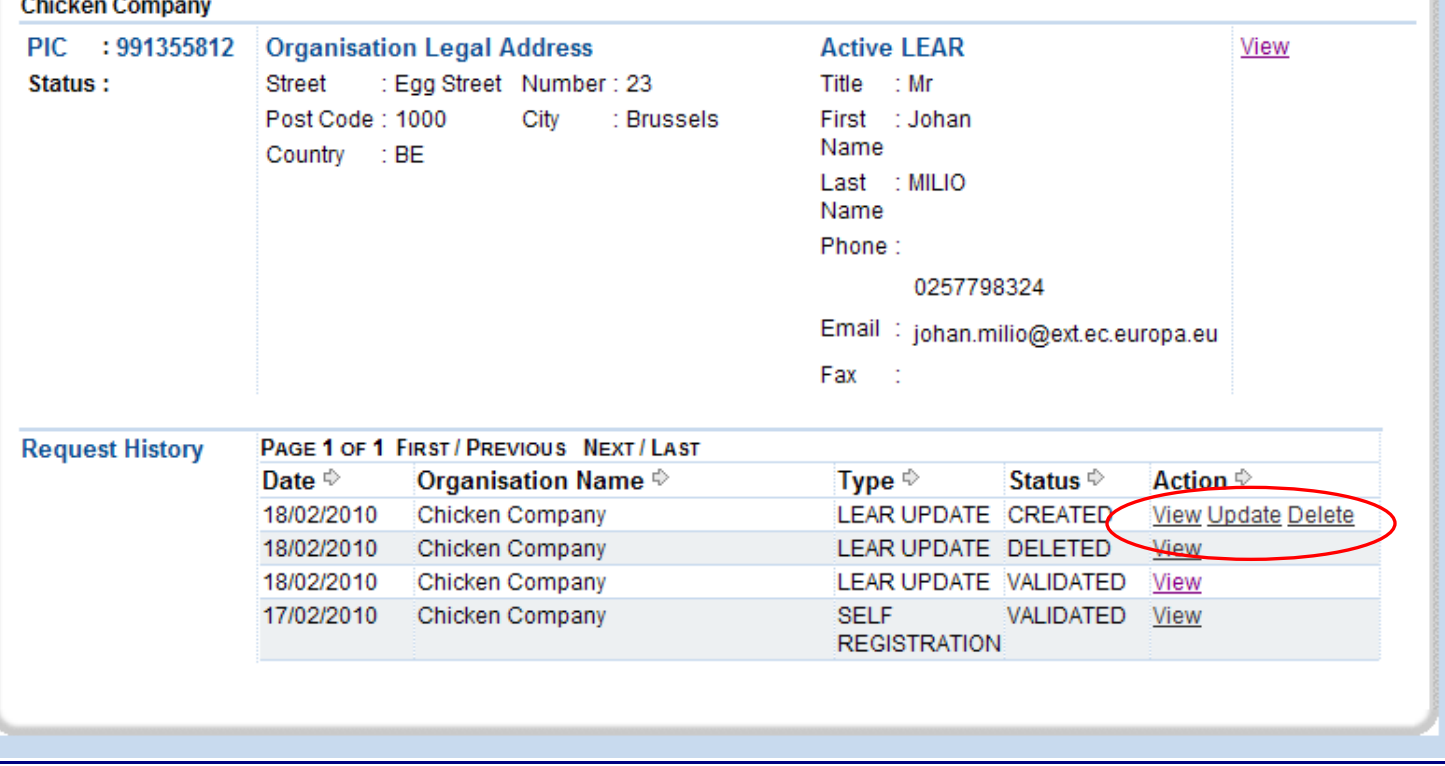

<span id="page-27-0"></span>**Figure 19 : Status of my Organisation - Request not yet validated** 

### <span id="page-28-0"></span>**2.6.2 View Projects of my Organisation**

By clicking on the *View Project* link , you can have a view of all the Projects your organisation is involved, see **[Figure 20 : Project list of my Organisation](#page-28-2)**

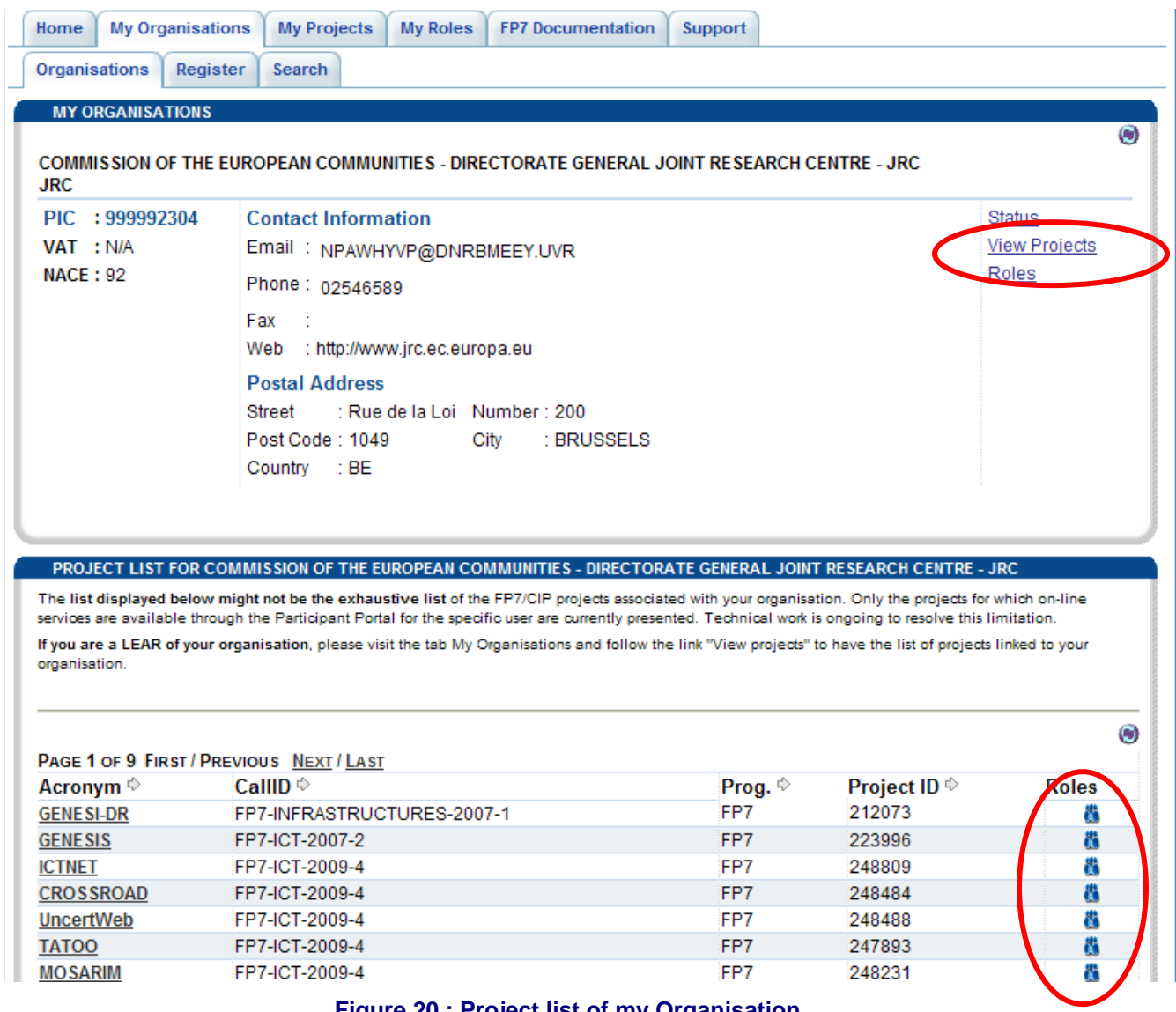

**Figure 20 : Project list of my Organisation** 

### <span id="page-28-2"></span><span id="page-28-1"></span>**Roles in a project organisation organisation**

Click on the "Roles" icon ( ) of a project to see the roles of the people in your organisation in this project ( see **[Figure 21 : Roles of the Project\)](#page-29-1)**

The following icon  $\bigodot$  is used to refresh the memory cache, it allows to reload the most recent data.

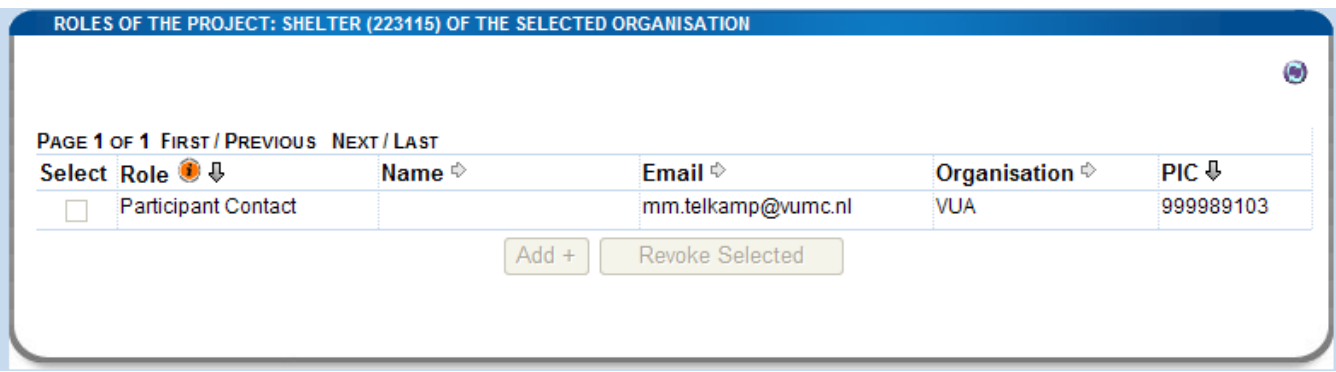

### **Figure 21 : Roles of the Project**

### <span id="page-29-1"></span><span id="page-29-0"></span>**Project details**

Click on the underlined Acronym of a Project (left colums) (see **[Figure 20 : Project list of my Organisation](#page-28-2)**)- to see the details of this project ( **se[e Figure 22 : Details of a project](#page-30-0)**).

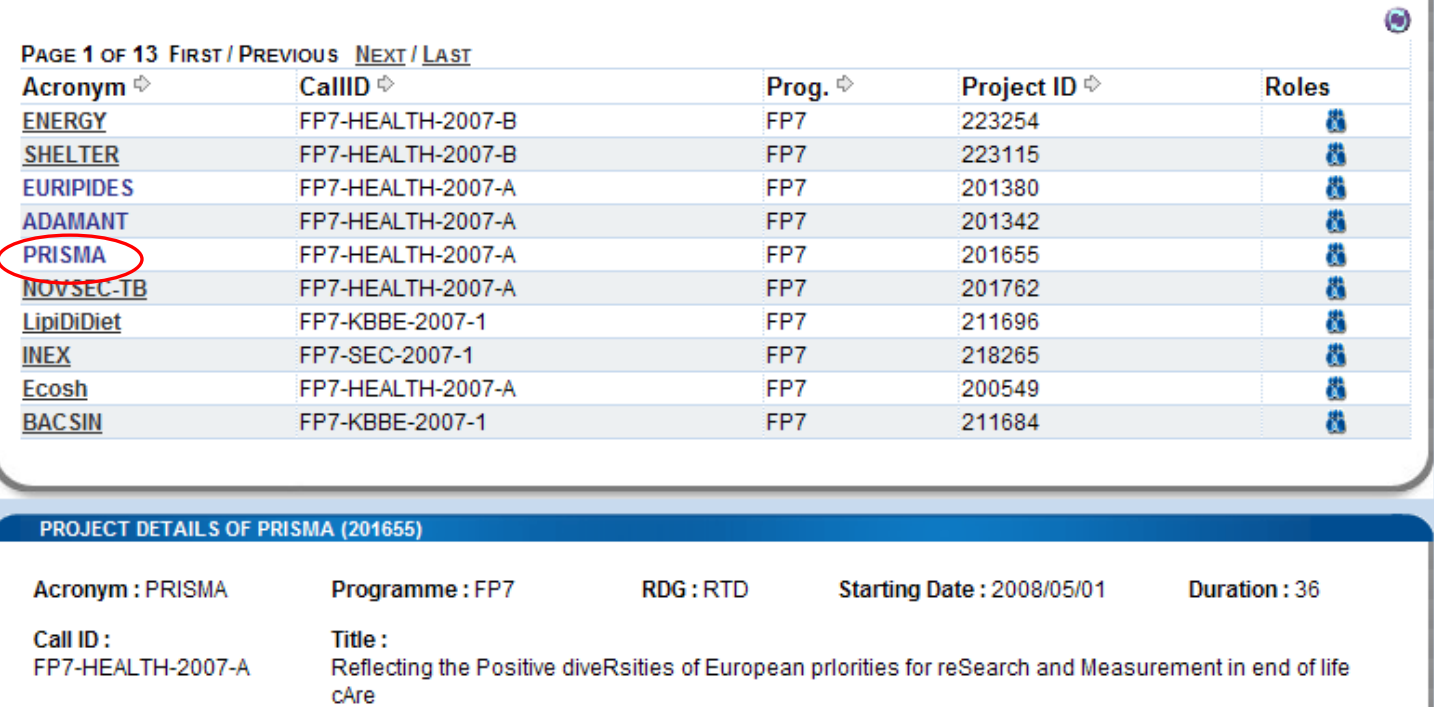

Roles

Abstract:

There is little coordination in undertaking research in end of life care. This is due to lack of agreement on what constitutes "end of life" cancer care, no information on public or clinical priorities for achieving a "good death" in a culturally diverse Europe, few appropriate measures of quality, and a lack of established best practice. "PRISMA" aims to deliver an integrated programme to coordinate research

#### **Participants:**

UNIVERSITEIT ANTWERPEN (999902870) HOSPITAL SANTA MARIA (999876777) FEDERATIE PALLIATIEVE ZORG VLAANDEREN (998767873) DEUTSCHE GESELLSCHAFT FUER PALLIATIVMEDIZIN (998429537) ISTITUTO DI RICERCA IN MEDICINA PALLIATIVA LINO MAESTRONI- Fondazione onlus ( 998768455)

<span id="page-30-0"></span>**Activity Codes:** HEALTH-2007-2.4.1-5 **Keywords:** 

**Figure 22 : Details of a project** 

 $\blacktriangle$ 

Ÿ

٨

### <span id="page-31-0"></span>**2.6.3 Roles of my Organisation**

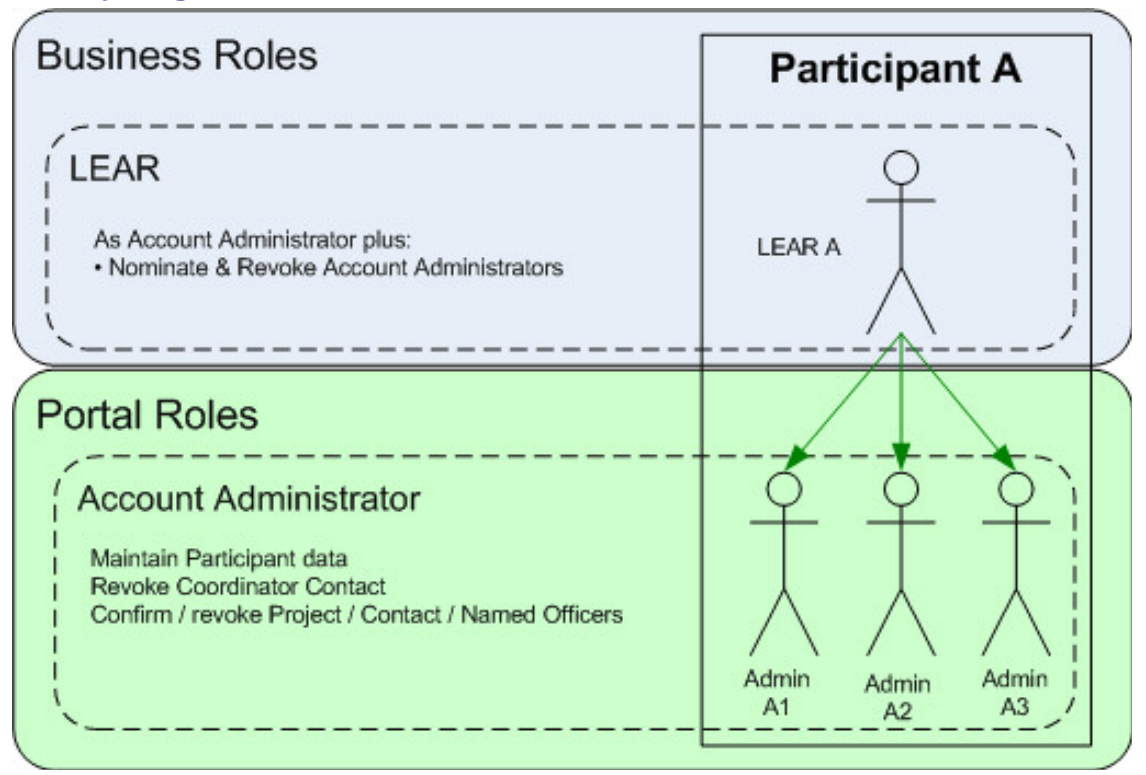

**Figure 23: Participant User Account Management** 

By clicking on the *Roles* link, in the **My Organisation** [tab you can display](#page-31-1) all the roles of the people in your organisation and by Project. See **Figure 24 : Roles of the** Organisation**.** 

<span id="page-31-1"></span>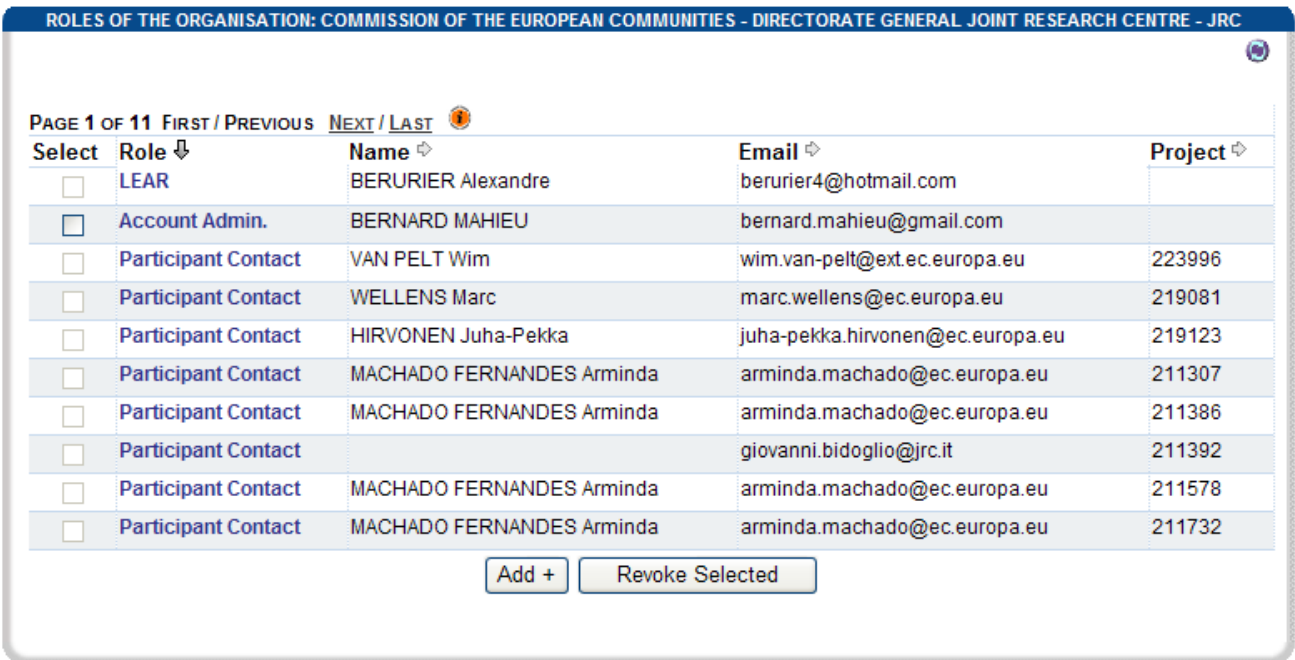

#### **Figure 24 : Roles of the Organisation**

#### <span id="page-32-0"></span>**Add a role to an organisation**

As LEAR, you can add an Account Admininistrator role. Just click on the [**Add+**] button. [Just enter the email address of](#page-32-4) the person that will get the Account Administrator. He will rec[eive a mail](#page-32-4)  announcing him his nomination. If not already done, he will be asked to register in ECAS. See **Figure 25 : Add an Account Administrator role.** 

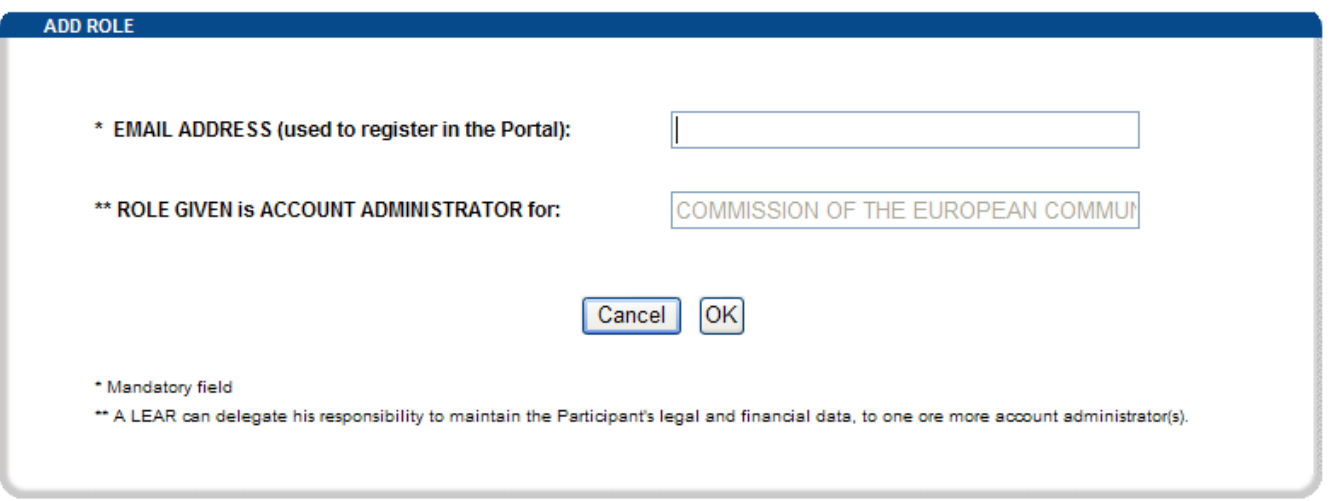

**Figure 25 : Add an Account Administrator role** 

#### <span id="page-32-4"></span><span id="page-32-1"></span>**Revoke a role from an organisation**

<span id="page-32-2"></span>Account Administrators can also be revoked by the LEAR. Select the check box on the left of the role to be revoked. Click on the [**Revoke Selected**] button and confirm the revocation.

### *2.7 Manage projects*

<span id="page-32-3"></span>Note that all the services described below are protected so you must first log on to the Participant Portal. The process to follow is described under the "Log on to the Participant Portal*"* chapter of this guide.

### **2.7.1 Access to the list of projects and project details**

Coordinators and participants involved in projects can access the list of their projects

- 1. Log on to the Participant Portal
- 2. Once you are connected to the secured environment of the Participant Portal, select the "My Projects" tab
- 3. By default the "In Negotiation" tab is opened.

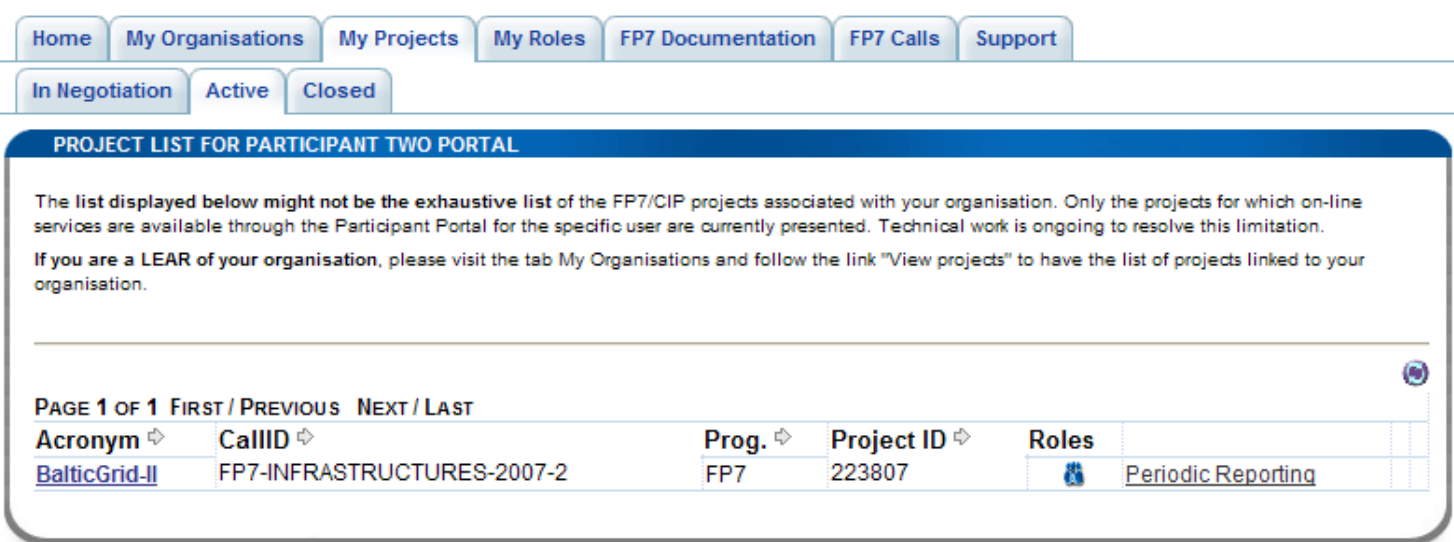

#### **Figure 26 : My Projects**

<span id="page-33-0"></span>4. The interface will display a list of Projects (see **[Figure 26 : My Projects](#page-33-0)**), originally sorted by the Project Acronym for which the user has a relevant role (for example, he is a participant or a coordinator) for each project shown in the list.

The following fields will be displayed for each project listed:

- The Acronym of the project.
- The Title of the project. Note that this field will be displayed as a tooltip when the user hovers above the Acronym with the pointer.
- The Call identifier of the Project
- The programme of the Project (Belongs to the Project Identifier)
- The "Roles" Icons
- A link to the Negotiation Facility tool (NEF ) see § **[2.7.3Access to the negotiations activities \(](#page-41-1)  Negotiation** [Facility tool -NEF\)](#page-41-1)

When you click on a project acronym ( see **[Figure 27 : Project details](#page-34-0)**) then the details of this project are displayed below the list of projects.

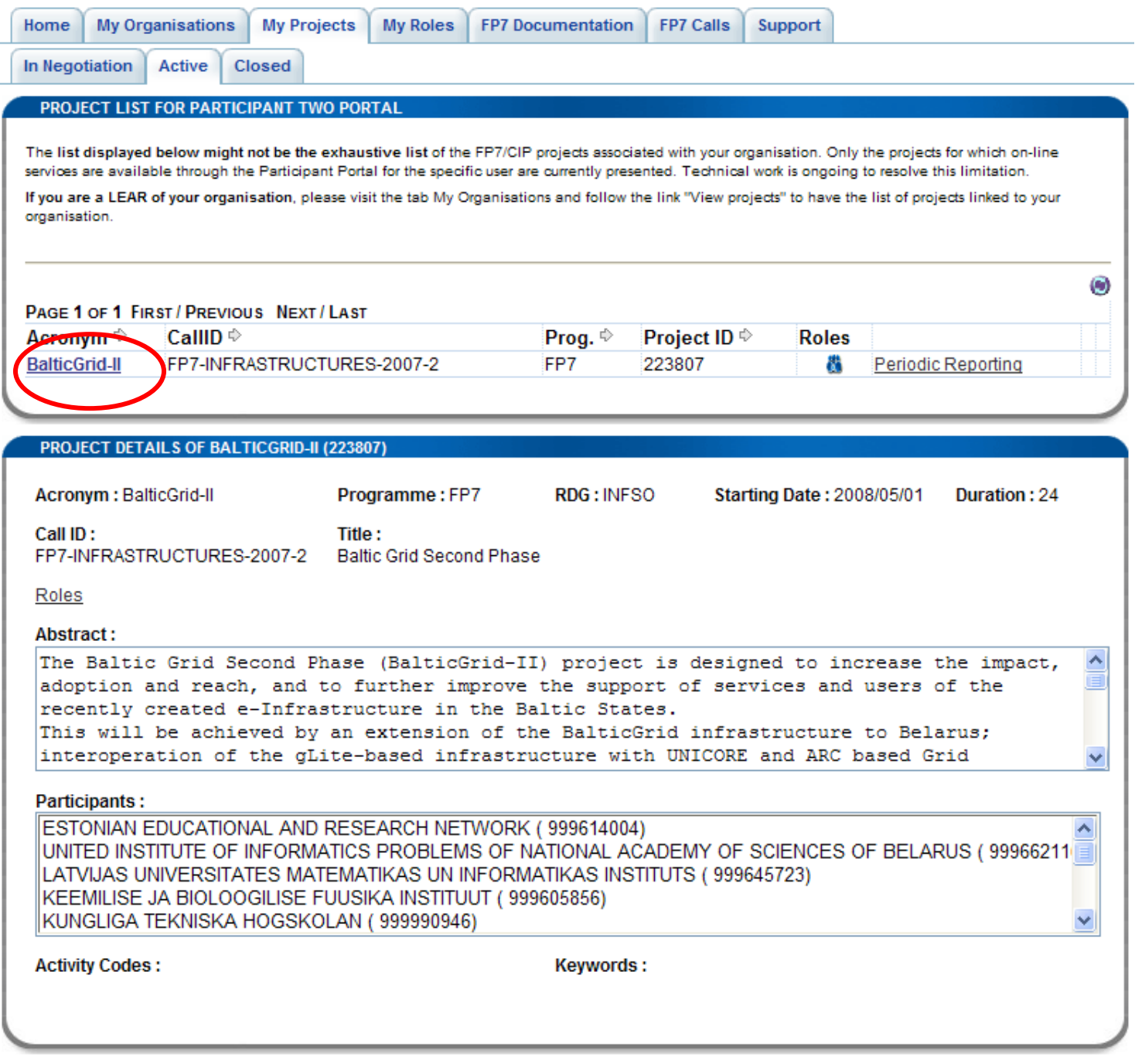

<span id="page-34-0"></span>**Figure 27 : Project details** 

### <span id="page-35-0"></span>**2.7.2 Roles of My Projects**

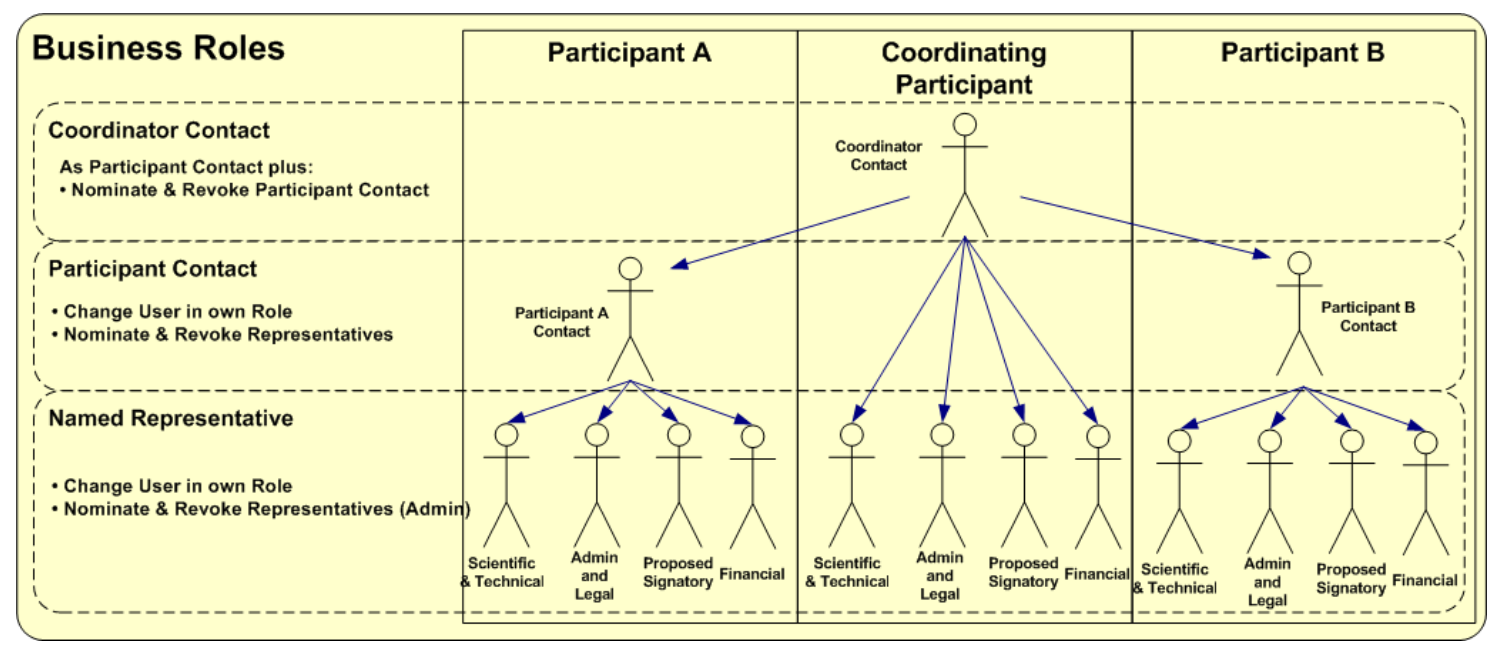

**Figure 28: Business roles in a project** 

<span id="page-35-2"></span>The figure below shows the roles and dependencies inside a project .

Below you will find an excerpt from the document : "*Participant Portal Identity and Access Management (IAM) in a nutshell"* 

### **First level : Coordinator Contact**

<span id="page-35-1"></span>At the top of the pyramid, there is the Coordinator Contact, who is the main contact person for the Commission at the coordinating beneficiary.

Nomination of only one person per project is possible in this role. By default, this role is provisioned with the respective name and contact details given in the proposal (under A2. 'Contact point').

The Coordinator Contact has the right to grant and revoke the roles of the Participant Contacts.

In addition, he/she has, for the coordinating beneficiary, the same rights as the Participant Contacts (see second level below).

During negotiation, the Coordinator Contact and the negotiating project officer have to make sure that the contact details are set properly in NEF and match one of the contact person's details given in GPF A 2.4. of the coordinating beneficiary.

Specific responsibility of the Coordinator Contact:

- Assure that the assignments of Participant Contacts are up to date and reflect the reality (including removal of obsolete access rights).
- Inform the Commission on time when the Coordinator Contact has to be changed.

#### **Second level : Participants Contacts**

<span id="page-36-0"></span>At the second level of the pyramid, there are the Participant Contacts, who are the main contact persons for the coordinator at the participating beneficiaries. Nomination of only one person per beneficiary and project is possible in this role.

By default, these roles are provisioned with the respective names and contact details given in the proposal. These persons can be changed by the Coordinator Contact (without approval by the Commission).

The Participant Contacts have the right to grant and revoke roles to scientific, administrative, financial, legal contacts (third level) within their organisation.

At the third level, several persons can be nominated in the same role, and the same person can be nominated in several roles.

Specific responsibility of the Participant Contact:

- Assure that the assignments of third level roles within the own organisation are up to date and reflect the reality (including removal of obsolete access rights).
- <span id="page-36-1"></span>• Inform the Coordinator Contact when the Participant Contact has to be changed.

#### **Third level : Named representatives**

At the third level of the pyramid, there are the persons in each participating organisation, who are able to work on functions related to scientific, administrative, legal and financial negotiation, amendment handling and reporting.

These persons can be changed by the Participant Contacts of their organisations. They cannot themselves nominate other persons.

#### **Display Roles**

<span id="page-36-2"></span>When you click on the **inclusion** icon that is is on the line of a project, then the roles of this project are displayed below the project list.

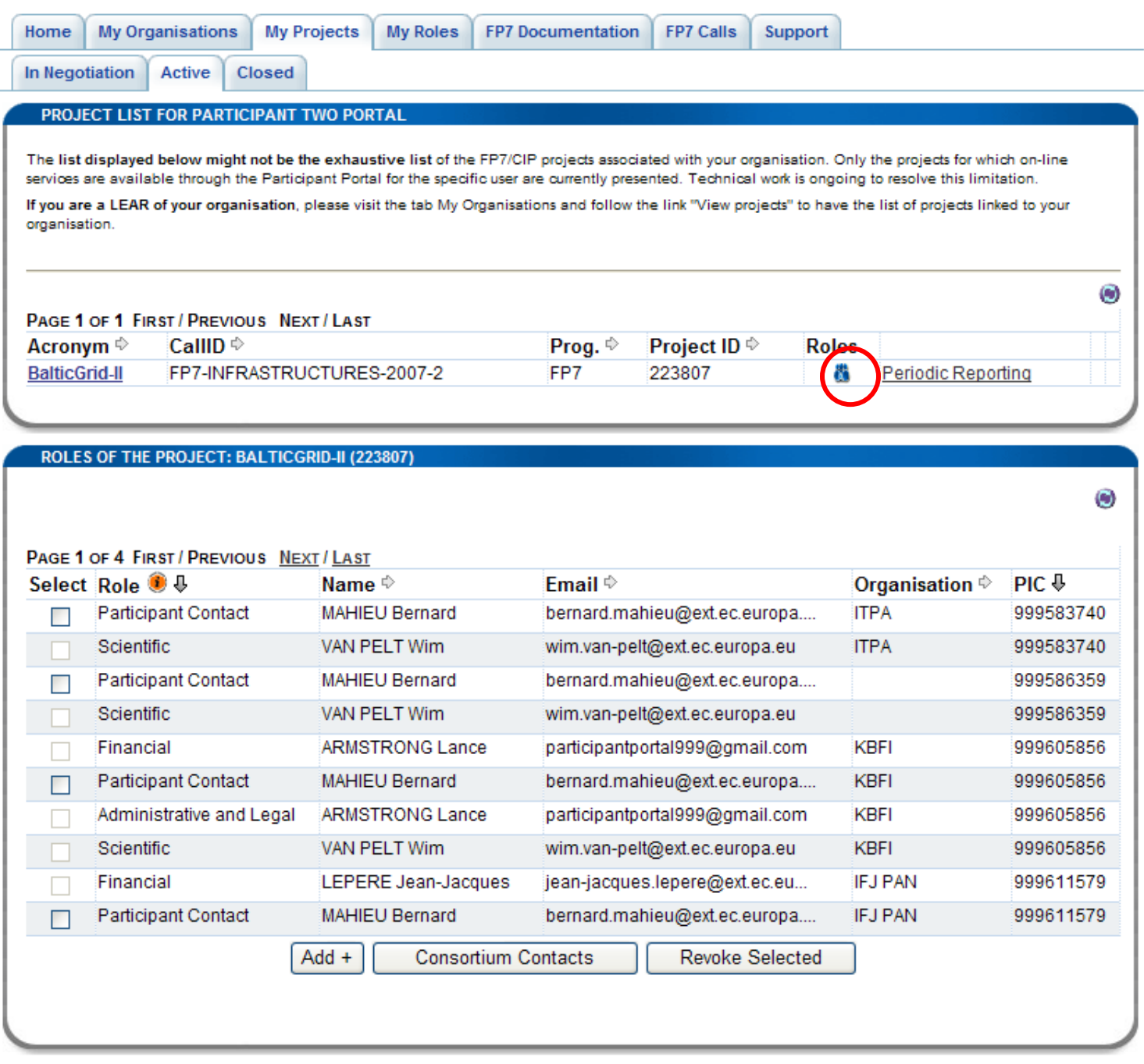

### **Figure 29 : The roles of my project**

<span id="page-37-0"></span>Depending on your role in the project (**see** Error! Reference source not found. ) you are able to revoke or add new roles,( see **[Figure 28: Business roles](#page-35-2) in a project** ).

#### <span id="page-38-0"></span>**Add a new role in your project**

When you click on the [**Add**] button (**[Figure 29 : The roles of my project](#page-37-0)**), you have to enter the email address of the user you grant in the "Add role" area (.**[Figure 30: Add a role to your project](#page-38-2)**). This user will receive a mail announcing him his nomination. If not already done, he will be asked to register in ECAS. Then, depending on your own role, you have to choose the role given (see Error! Reference source not found. )

#### PROJECT LIST FOR PARTICIPANT TWO PORTAL

The list displayed below might not be the exhaustive list of the FP7/CIP projects associated with your organisation. Only the projects for which on-line services are available through the Participant Portal for the specific user are currently presented. Technical work is ongoing to resolve this limitation. If you are a LEAR of your organisation, please visit the tab My Organisations and follow the link "View projects" to have the list of projects linked to your organisation.

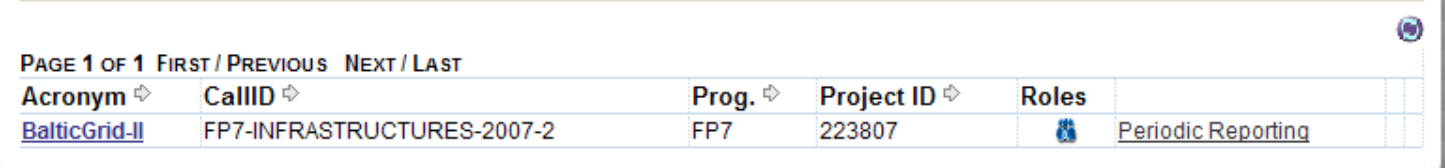

#### **ADD ROLE**

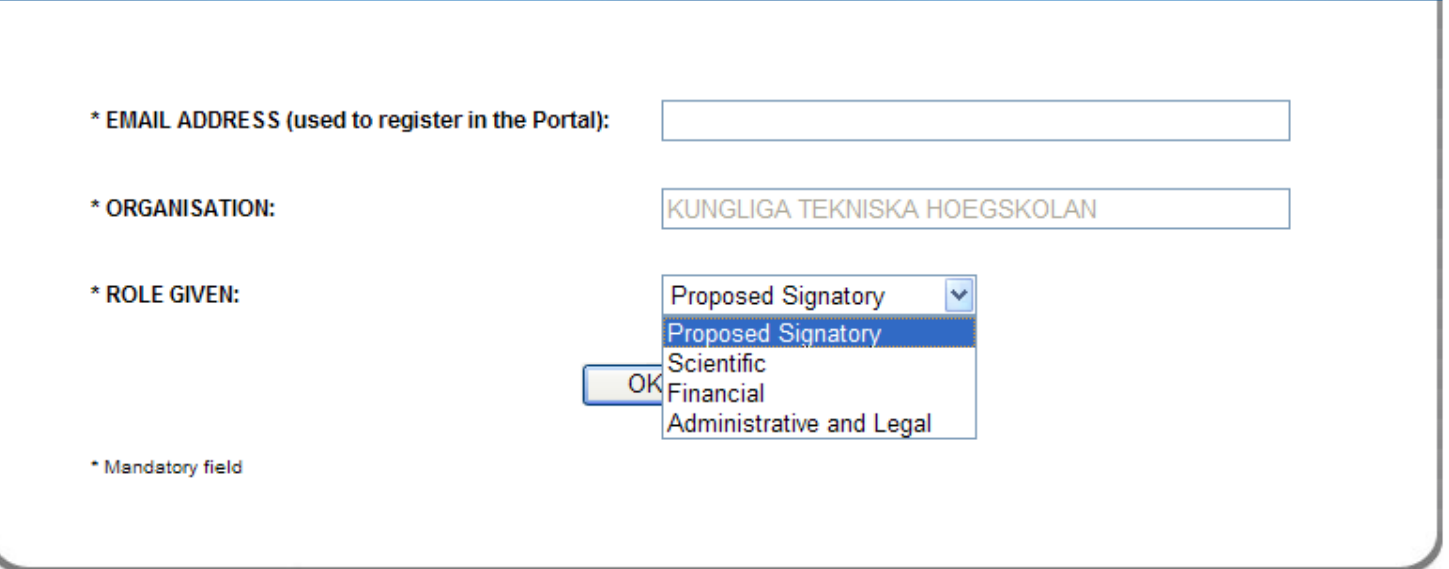

#### **Figure 30: Add a role to your project**

<span id="page-38-2"></span>Then, depending on your own role, you have to choose the role given (see Error! Reference source not found. and **[Figure 28: Business roles in a pro](#page-35-2)ject**). In the **[Figure 30: Add a role to your pro](#page-38-2)ject** above, you can see that the following roles can be added by a Participant Contact or a Coordinator Contact : Scientific and Technical Reresentative, Administrative and Legal representative,Proposed Signatory or Scientific Representative (see defintions above).

#### <span id="page-38-1"></span>**Add / Modify a Participant Contact to your project**

As Coordinator Contact, you can add/modify Participant Contact to your project.

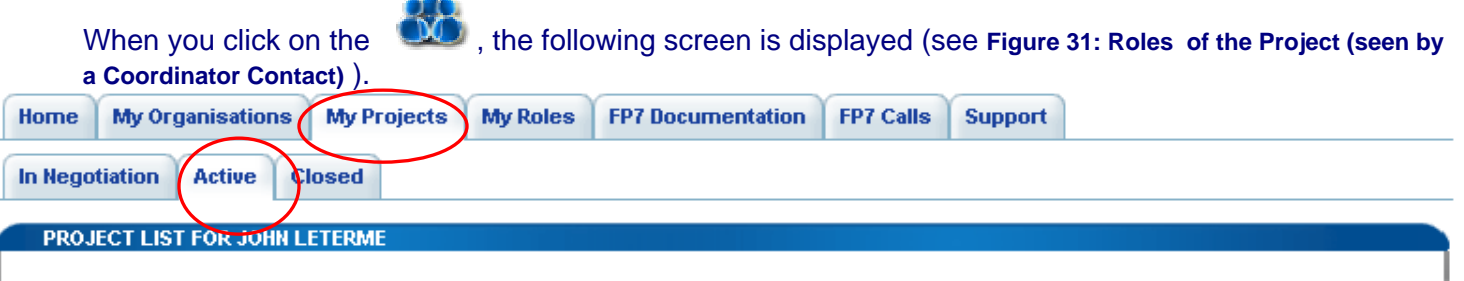

The list displayed below might not be the exhaustive list of the FP7/CIP projects associated with your organisation. Only the projects for which on-line services are available through the Participant Portal for the specific user are currently presented. Technical work is ongoing to resolve this limitation. If you are a LEAR of your organisation, please visit the tab My Organisations and follow the link "View projects" to have the list of projects linked to your organisation.

#### PAGE 1 OF 1 FIRST/PREVIOUS NEXT/LAST

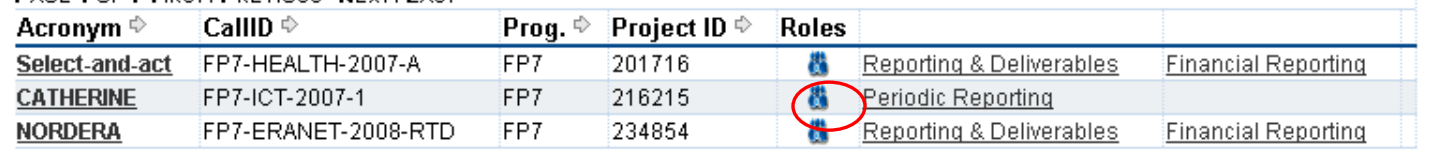

#### ROLES OF THE PROJECT: CATHERINE (216215)

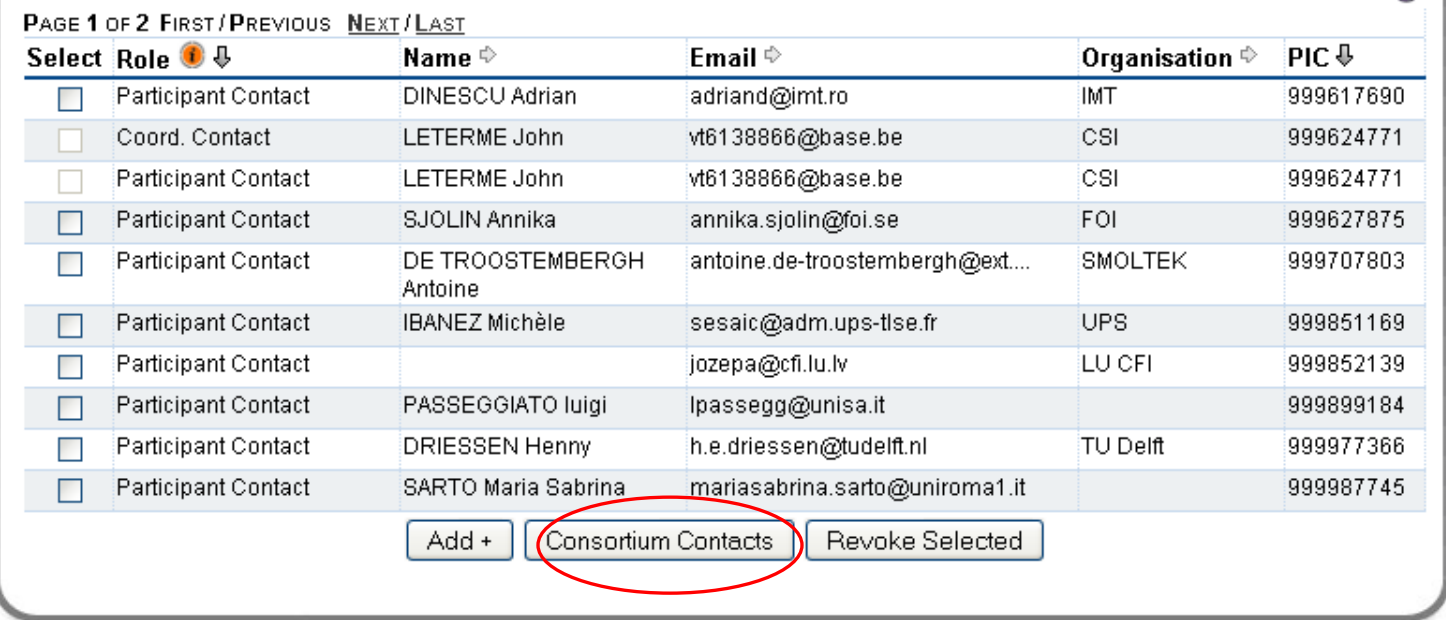

#### **Figure 31: Roles of the Project (seen by a Coordinator Contact)**

<span id="page-39-0"></span>Click the [*Consortium Contact*] button. In the next screen (see **[Figure 32: Create - Modify Participant Contact](#page-40-0)** ), you can see the Participant Contact for each organisation participating to the project.

You can add new Participant Contact in empty fields or modify existing one by entering their email address.

Θ

O

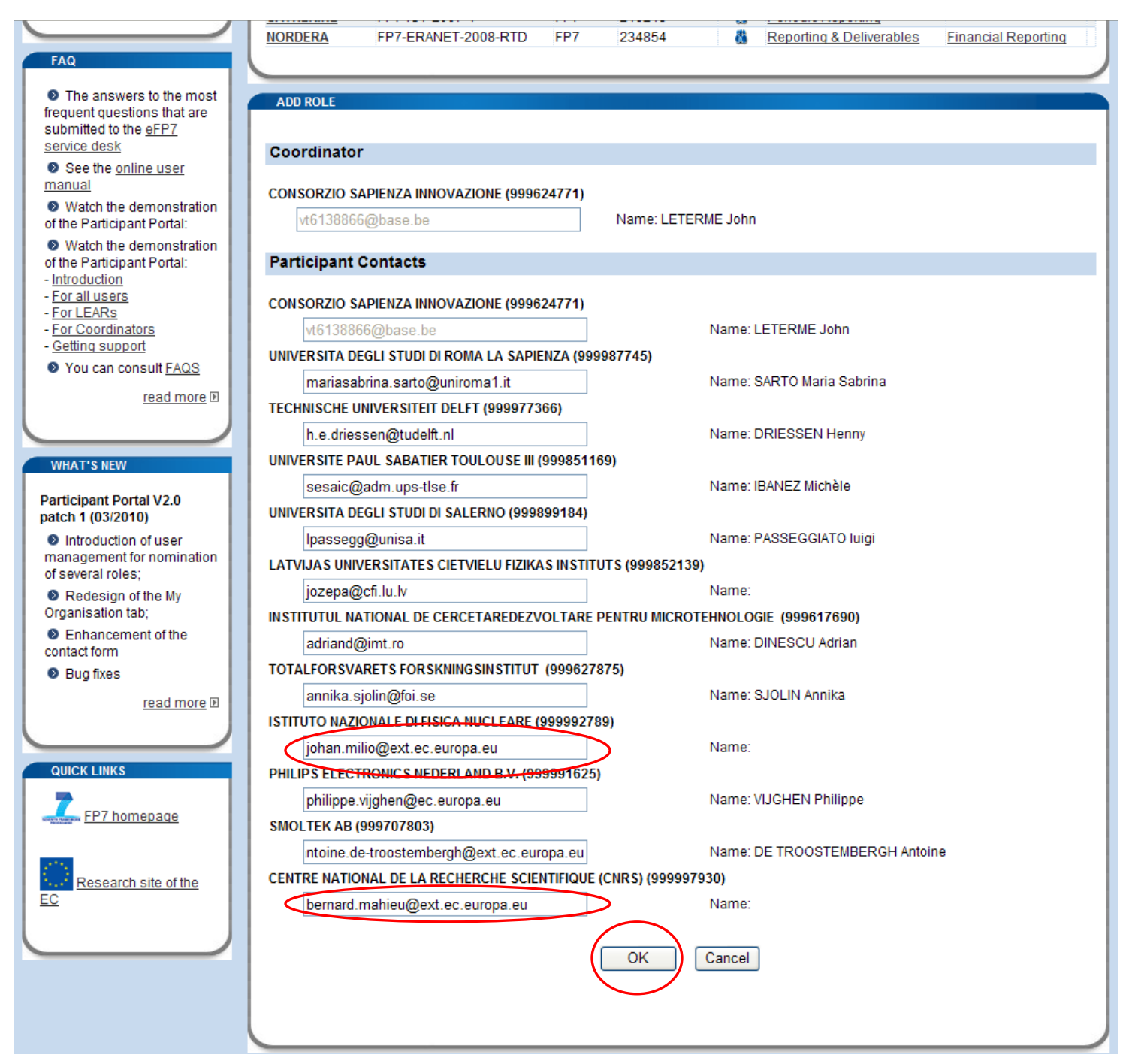

**Figure 32: Create - Modify Participant Contact** 

<span id="page-40-0"></span>Click *[OK]*, in order to save your data.

In the confirmation message, click *[OK]*, in order to save your data or *[Cancel]* . (**[Figure 33 : Confirmation of](#page-41-2)  [creation-modification of a Participant Contact](#page-41-2)** )

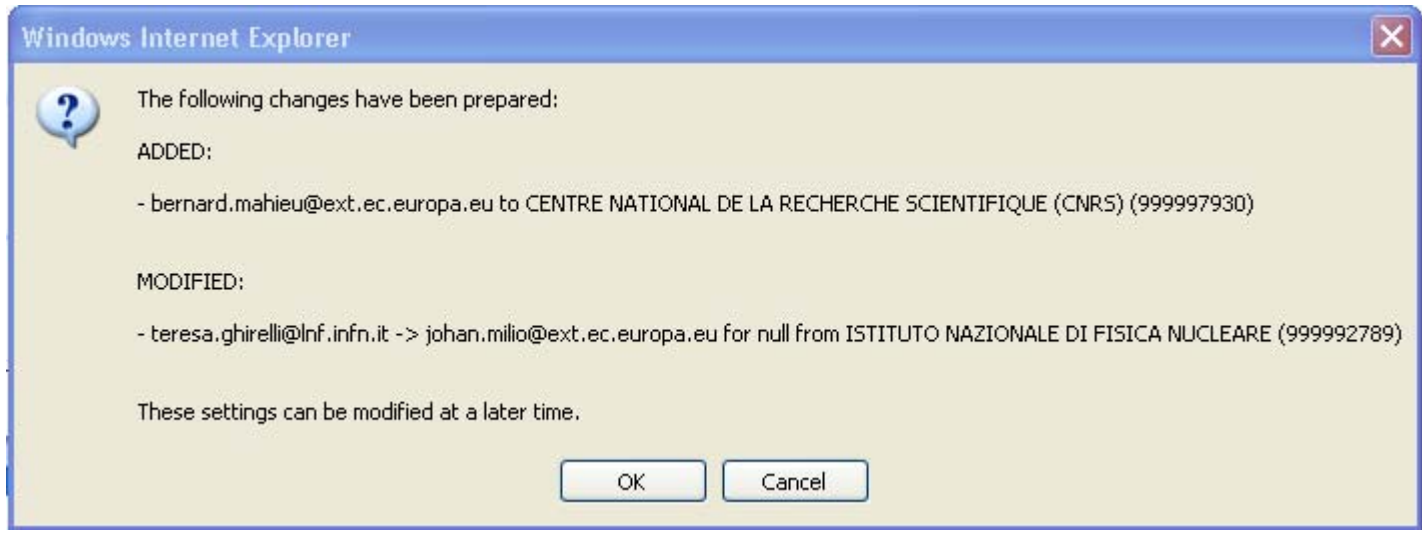

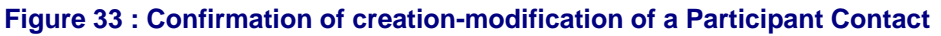

#### <span id="page-41-2"></span><span id="page-41-0"></span>**Revoke a role from your project**

Depending on your role, you can also revoke some roles(see Error! Reference source not found. ). Select the check box on the left of the role to be revoked. Click on the [**Revoke Selected**] button and confirm the revocation(see **[Figure 34: Confirmation of the revocation](#page-41-3)** )

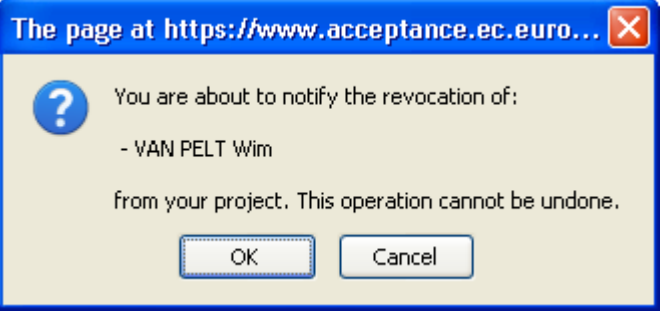

**Figure 34: Confirmation of the revocation** 

### <span id="page-41-3"></span><span id="page-41-1"></span>**2.7.3 Access to the negotiations activities ( Negotiation Facility tool -NEF)**

Your project has been selected for the negotiation. Once the negotiations are open by the Commission, you will then receive an e-mail ( see **[Figure 35 : Invitation from NEF](#page-42-0)**)inviting you to connect to the Participant

#### Portal in order to access the negotiation sessions supported by NEF ( **see Figure 26 : Projects list – Access Negociation** )

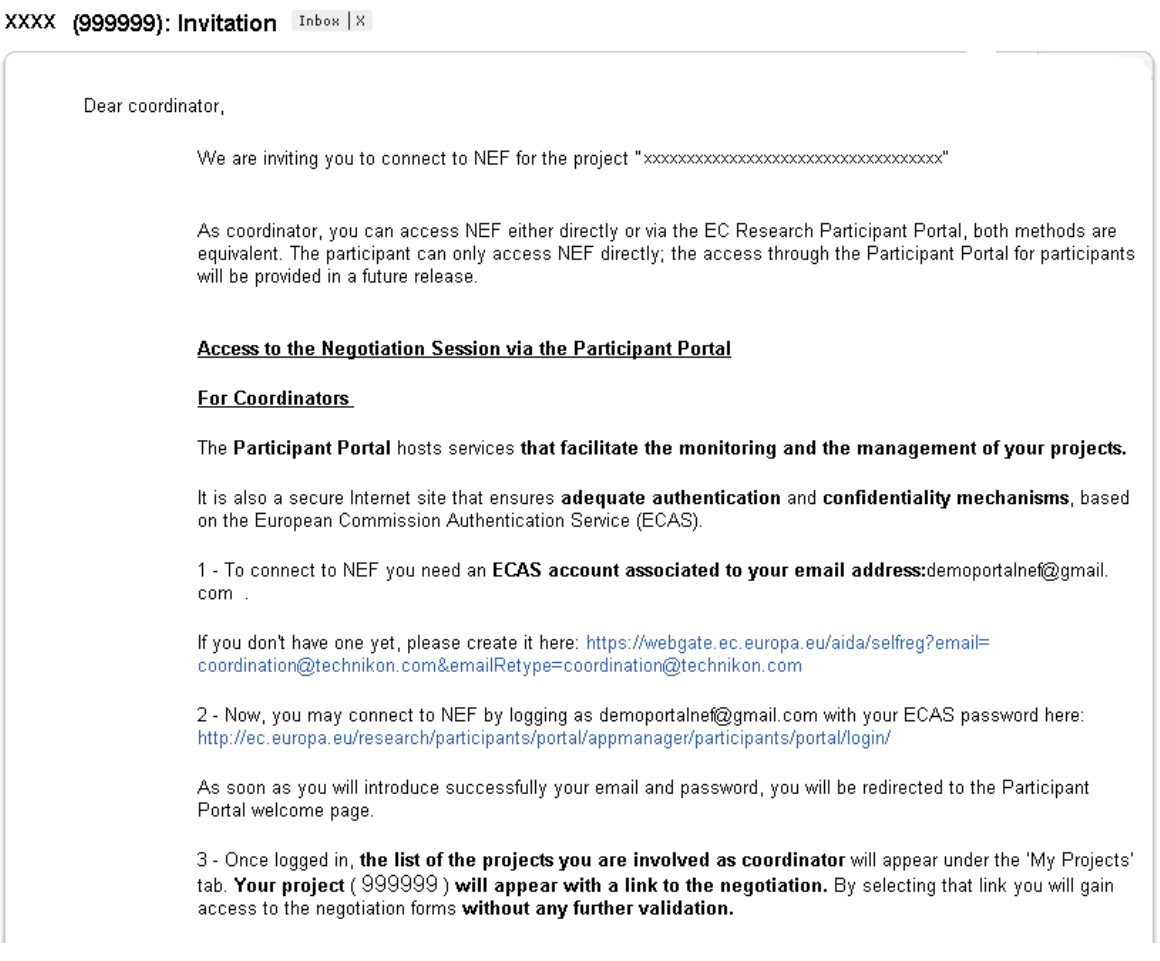

#### **Figure 35 : Invitation from NEF**

- <span id="page-42-0"></span>1. Log on to the Participant Portal
- 2. Once you are connected to the secured environment of the Participant Portal, select "My Projects" tab
- 3. The list of the projects you are involved will be displayed. On the right side of the screen, the link Access Negotiation appears under the "**In Negotiation**" tab . Actually, this link is displayed only once the negotiations are open by the Commission (see **[Figure 36 : Projects list - Access Negociation](#page-43-0)**)
- 4. Note that under the "Active" tab, a link to Access Amendment is provided. It is displayed only once a grant agreement has been signed and amendments are requested (see figure 28).

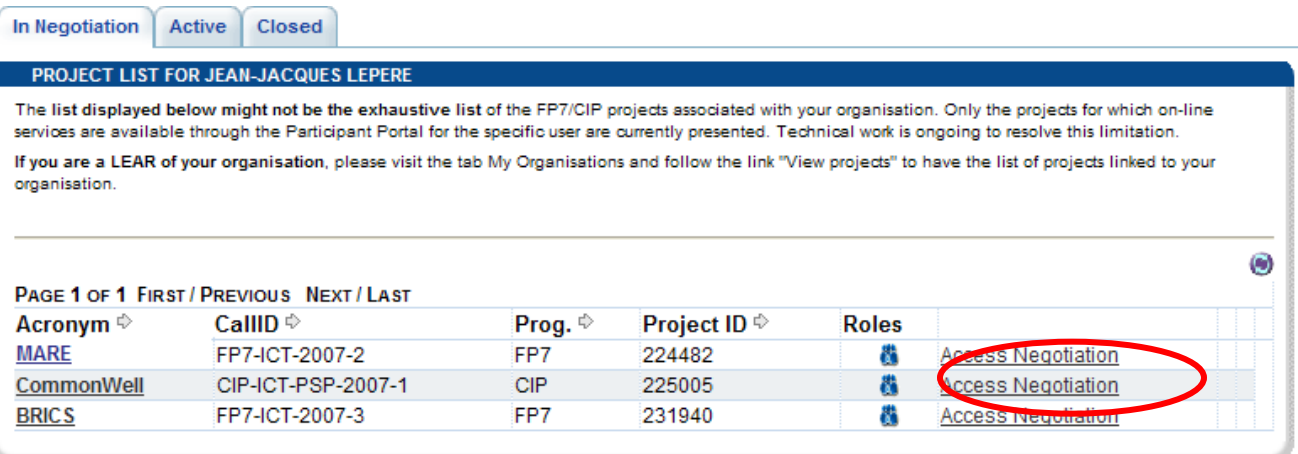

#### **Figure 36 : Projects list - Access Negociation**

<span id="page-43-0"></span>5. You will be automatically redirected to the project page of NEF, with no further authentication requirements (see **[Figure 38 : NEF](#page-44-0)**). Depending on your role, you will be able to perform different tasks on NEF. In case of multiple partners projects, the participants can also access NEF in a more limited way – mainly to enter data to be submitted by the coordinator. The validation of the data you might enter in NEF is the sole responsibility of the coordinator of the project.

| Home                                                                     | <b>My Organisations</b>               | <b>My Projects</b>                                                                                                    | <b>My Roles</b> | <b>FP7 Documentation</b> |              | <b>FP7 Calls</b>                   | <b>Support</b> | Admin                  |                                                                                                    |   |
|--------------------------------------------------------------------------|---------------------------------------|----------------------------------------------------------------------------------------------------|-----------------|--------------------------|--------------|------------------------------------|----------------|------------------------|----------------------------------------------------------------------------------------------------|---|
| <b>In Negotiation</b>                                                    | Active                                | Closed                                                                                                    |                 |                          |              |                                    |                |                        |                                                                                                    |   |
|                                                                          |                                       | PROJECT LIST FOR JEAN-JACQUES LEPERE                                                                                                    |                 |                          |              |                                    |                |                        |                                                                                                    |   |
|                                                                          |                                       |                                                                                                    |                 |                          |              |                                    |                |                        | The list displayed below might not be the exhaustive list of the FP7/CIP projects associated with your organisation. Only the projects for which on-line      |   |
|                                                                          |                                       | services are available through the Participant Portal for the specific user are currently presented. Technical work is ongoing to resolve this limitation. |                 |                          |              |                                    |                |                        |                                                                                                    |   |
| organisation.                                                            |                                       |                                                                                                    |                 |                          |              |                                    |                |                        | If you are a LEAR of your organisation, please visit the tab My Organisations and follow the link "View projects" to have the list of projects linked to your |   |
|                                                                          |                                       |                                                                                                    |                 |                          |              |                                    |                |                        |                                                                                                    |   |
|                                                                          |                                       |                                                                                                    |                 |                          |              |                                    |                |                        |                                                                                                    |   |
|                                                                          |                                       | PAGE 1 OF 2 FIRST / PREVIOUS NEXT / LAST                                                                                                    |                 |                          |              |                                    |                |                        |                                                                                                    | Θ |
| Acronym <sup><math>\Leftrightarrow</math></sup> CallID $\Leftrightarrow$ |                                       |                                                                                                    | Prog.           | <b>Project ID</b>        | <b>Roles</b> |                                    |                |                        |                                                                                                    |   |
|                                                                          |                                       |                                                                                                    | ♪               |                          |              |                                    |                |                        |                                                                                                    |   |
| <b>Ecosh</b>                                                             | FP7-HEALTH-2007-A                     |                                                                                                    | FP7             | 200549                   | 濷            | Reporting &<br><b>Deliverables</b> |                | Financial<br>Reporting |                                                                                                    |   |
| <b>EFIPSANS</b>                                                          | FP7-ICT-2007-1                        |                                                                                                    | FP7             | 215549                   | 嚣            | Periodic Reporting                 |                |                        | Access                                                                                                    |   |
|                                                                          |                                       |                                                                                                    |                 |                          |              |                                    |                |                        | Amendment                                                                                                    |   |
| <b>BONE</b>                                                              | FP7-ICT-2007-1                        |                                                                                                    | FP7             | 216863                   | 體            | Periodic Reporting                 |                |                        | Access                                                                                                    |   |
| <b>HIP</b>                                                               | FP7-ICT-2007-C                        |                                                                                                    | FP7             | 221889                   | 嚣            |                                    |                |                        | Amendment<br>Access                                                                                                    |   |
|                                                                          |                                       |                                                                                                    |                 |                          |              |                                    |                |                        | Amendment                                                                                                    |   |
| <b>ARASCOM</b>                                                           | FP7-ICT-2007-2                        |                                                                                                    | FP7             | 222620                   | 矠            |                                    |                |                        |                                                                                                    |   |
| <b>IMPPACT</b>                                                           | FP7-ICT-2007-2                        |                                                                                                    | FP7             | 223877                   | 嚣            | Periodic Reporting                 |                |                        |                                                                                                    |   |
| CESSDA-<br><b>PPP</b>                                                    | <b>FP7-INFRASTRUCTURES-</b><br>2007-1 |                                                                                                    | FP7             | 212214                   | 器            | Reporting &<br><b>Deliverables</b> |                | Financial<br>Reporting |                                                                                                    |   |
| <b>SEREN</b>                                                             | FP7-SEC-2007-1                        |                                                                                                    | FP7             | 217937                   | 飝            | Reporting &<br><b>Deliverables</b> |                | Financial<br>Reporting |                                                                                                    |   |
| Odyssey                                                                  | FP7-SEC-2007-1                        |                                                                                                    | FP7             | 218237                   | ж            | Reporting &<br><b>Deliverables</b> |                | Financial<br>Reporting |                                                                                                    |   |
|                                                                          | DaC of BreF FP7-PEOPLE-2007-4-2-IIF   |                                                                                                    | FP7             | 219146                   | 飝            | Reporting &                        |                | Financial              |                                                                                                    |   |

**Figure 37 My active Projects - Links to NEF for amendments** 

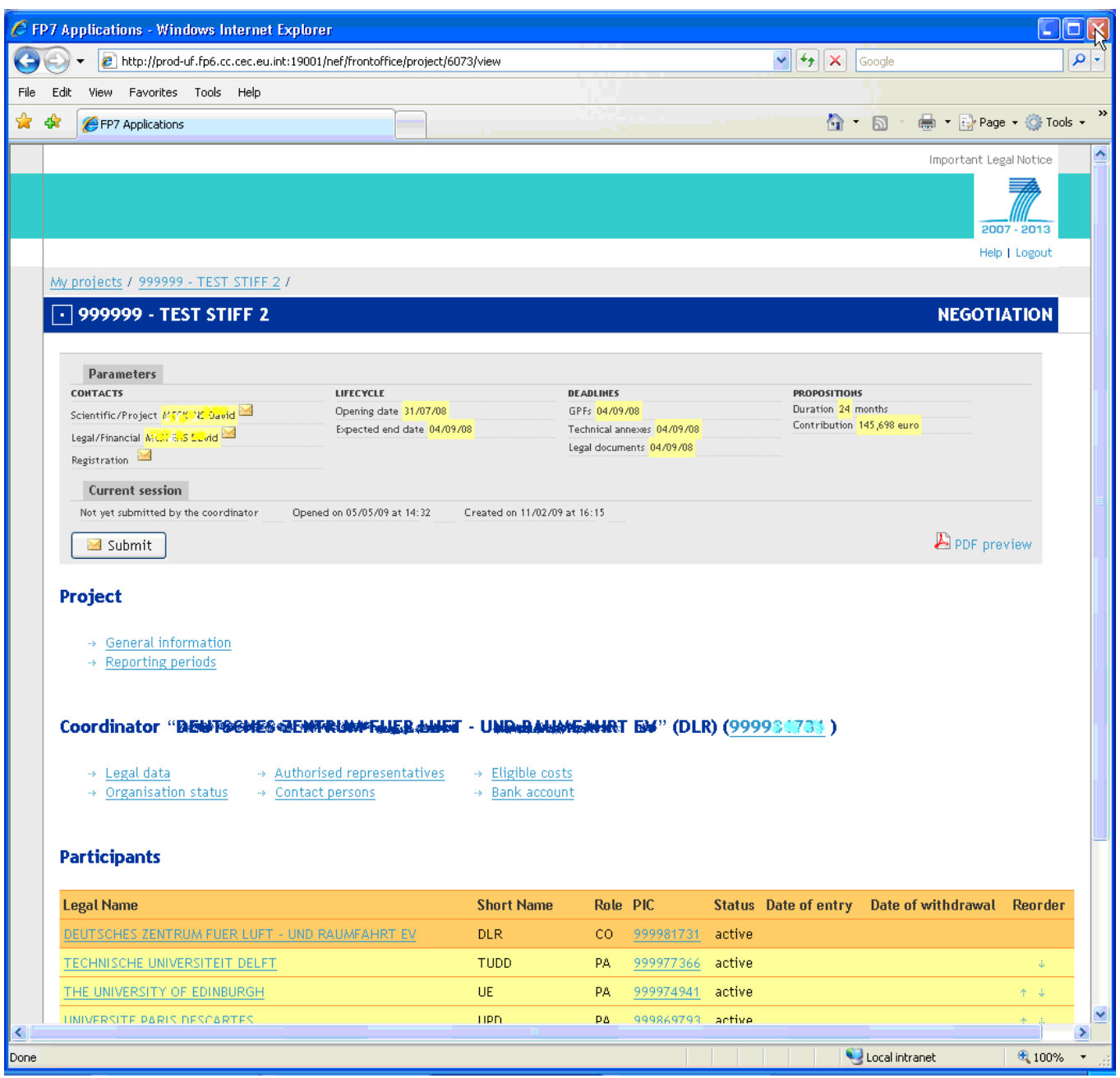

**Figure 38 : NEF** 

<span id="page-44-0"></span>More information on how to use NEF can be found in the NEF user guide: [ftp://ftp.cordis.europa.eu/pub/fp7/docs/nef-userguide-coordinators-participants\\_en.pdf](ftp://ftp.cordis.europa.eu/pub/fp7/docs/nef-userguide-coordinators-participants_en.pdf) 

#### **Please note that**

**the Participant Portal is the single gateway to NEF for both coordinators and other participants involved in negotiations, replacing the old way of accessing NEF – the access key mechanism.** 

### <span id="page-45-0"></span>**2.7.4 Access to the reporting activities**

In order for a user to have access to the Reporting functionality, s/he must have

- the role of scientific representative (either of the project coordinator or of another beneficiary in the grant) for the technical reporting
- the role of financial representative (either of the project coordinator or of another beneficiary in the grant) for the financial reporting

The information on the persons with this role comes from the grant agreement preparation forms that were completed in the negotiation tool NEF.

#### **Accessing the reporting functions**

- 1. Log on to the Participant Portal
- 2. Once you are connected to the secured environment of the Participant Portal, select "My Projects" tab
- 3. The list of the projects you are involved will be displayed. In order to access the reporting activities, click on the tab "Active"
- 4. There, you can access both the technical reporting (deliverables) as the financial one (Form C). Once you have clicked on the link, you will be redirected to the right supporting application (**see figure 30**).

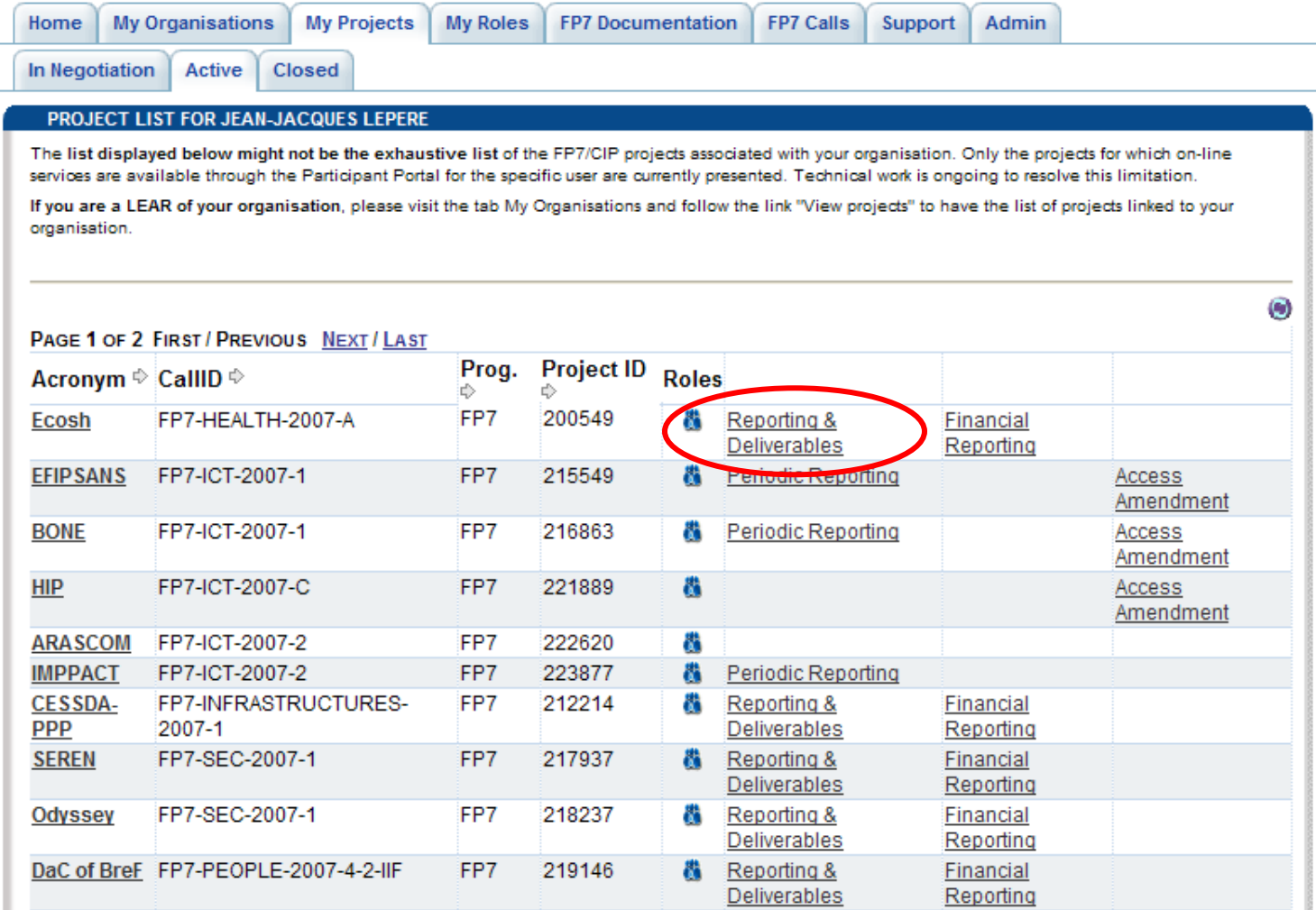

**Figure 39 : Access to Reporting applications** 

### <span id="page-47-0"></span>*2.8 Manage roles*

### **2.8.1 Access to the list of roles**

<span id="page-47-1"></span>In the "My Roles" tab, you can see your roles for the organisations and the projects you are involved.

When you click on a  $\blacksquare$  icon, you will display a new area showing the role you delegated and to whom. In this new area you can add or revoke roles in your organisation or in your projects, as it has been already described above.

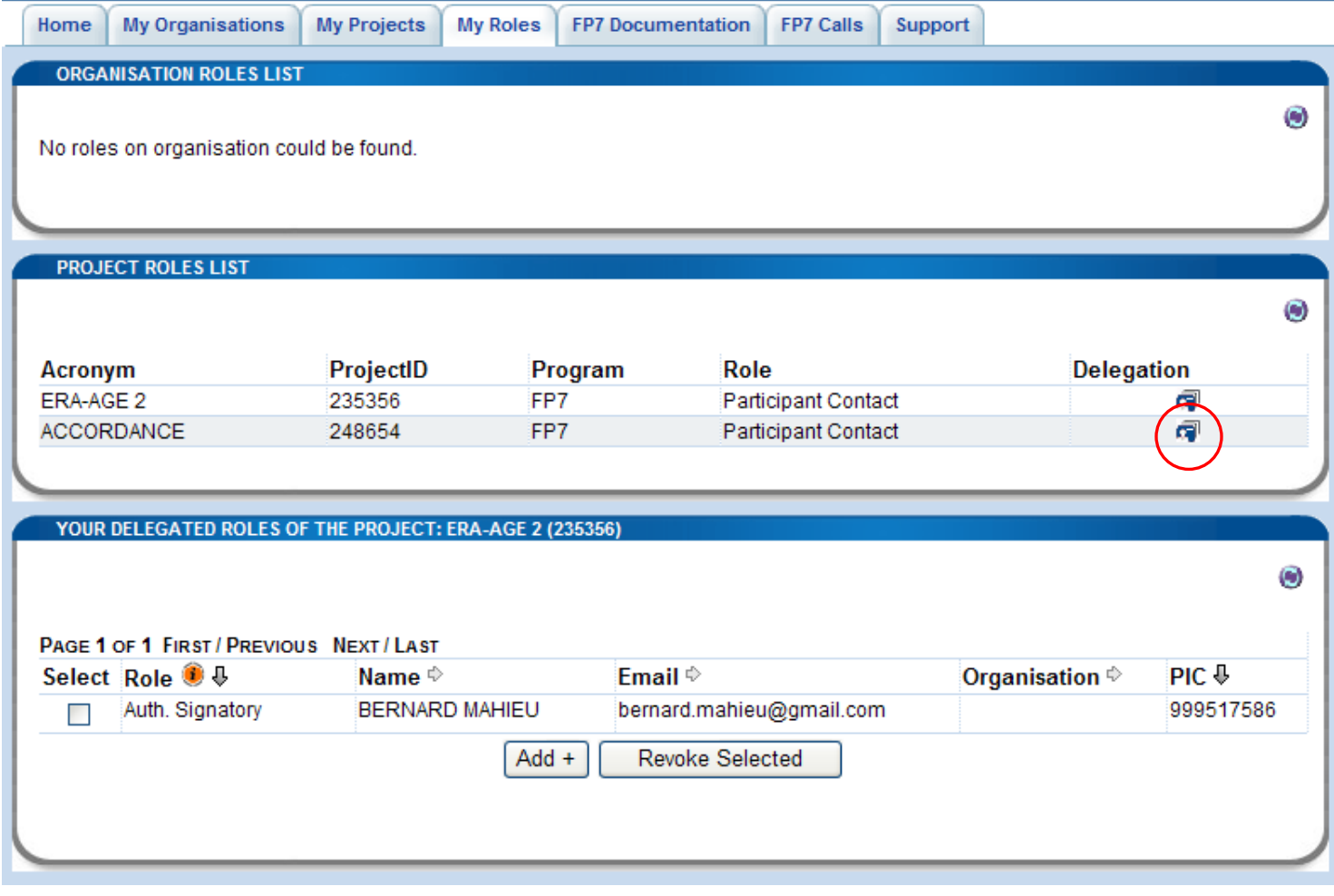

#### **Figure 40: My Roles tab**

<span id="page-47-2"></span>Reminder : The following icon  $\bigodot$  is used to refresh the memory cache, it allows to reload the most recent data.

#### **Add a Participant Contact to your project**

As Coordinator Contact, you can also add or modify a Participant Contact to a Project.

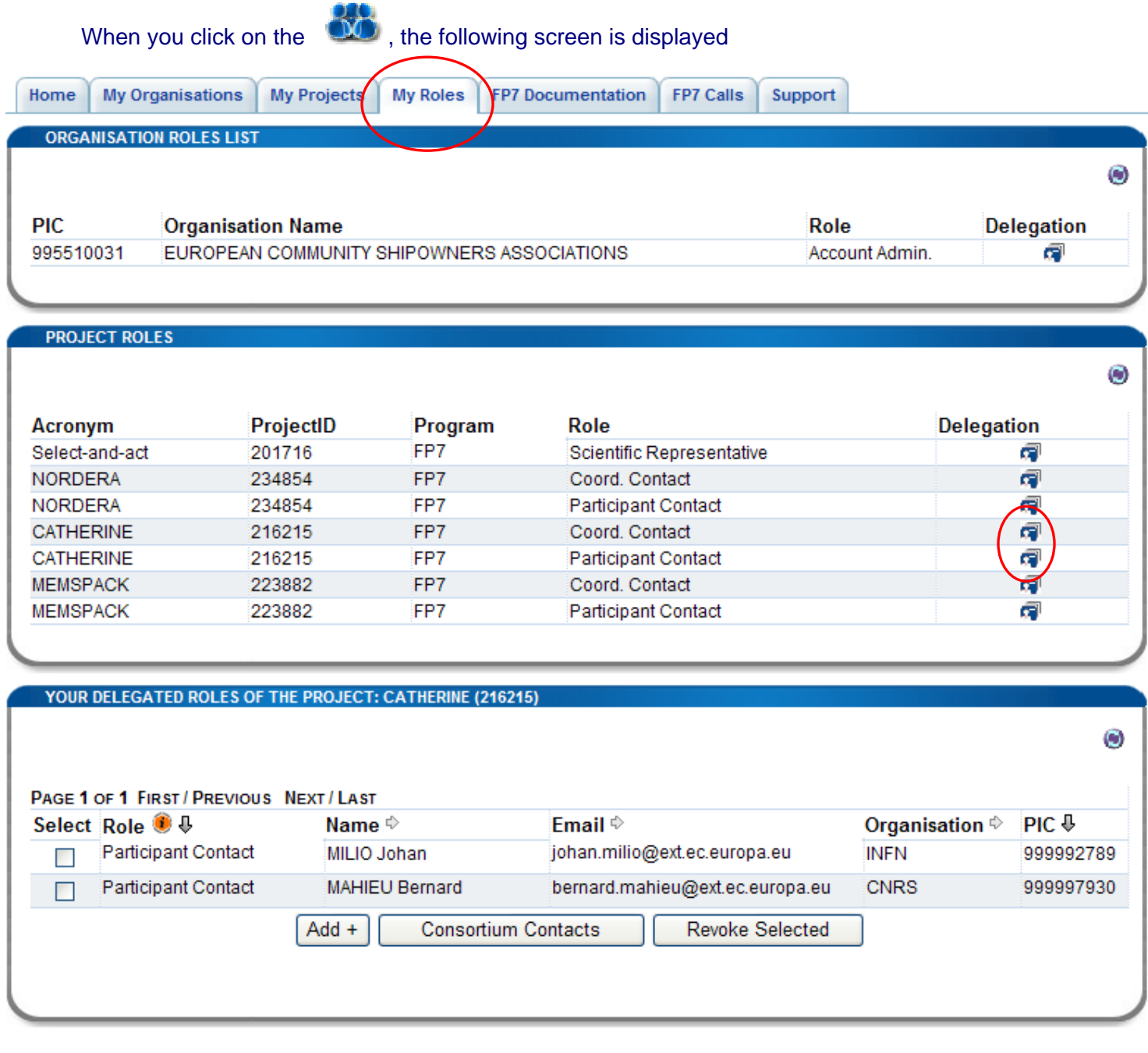

#### **Figure 41 : Delegated Roles for a Coordinator Contact**

The Participant Contact nomination is the same as explained in the Manage Project paragraph (**see [Add / Modify a](#page-38-1)  [Participant Contact to your project](#page-38-1)** above )

#### **Revoke a role**

<span id="page-48-0"></span>From the "**My Roles**" tab, you can also revoke roles (depending on your own role). Just select the role(s) to be revoked and click on the button [*Revoke Selected*]. See **[Figure 42: Revoke roles](#page-49-0)**

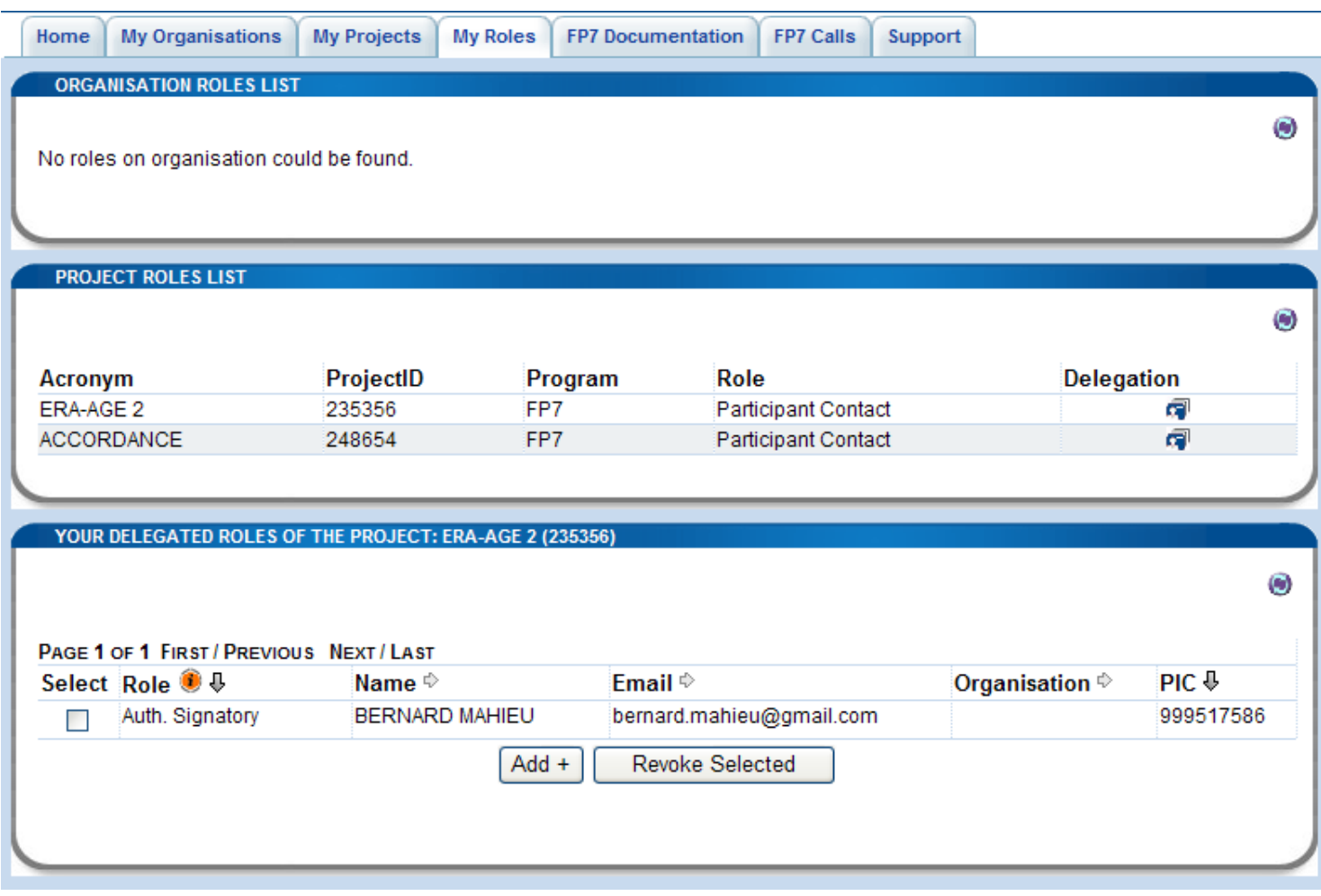

<span id="page-49-0"></span>**Figure 42: Revoke roles** 

### <span id="page-50-0"></span>**2.8.2 List of roles and their rights**

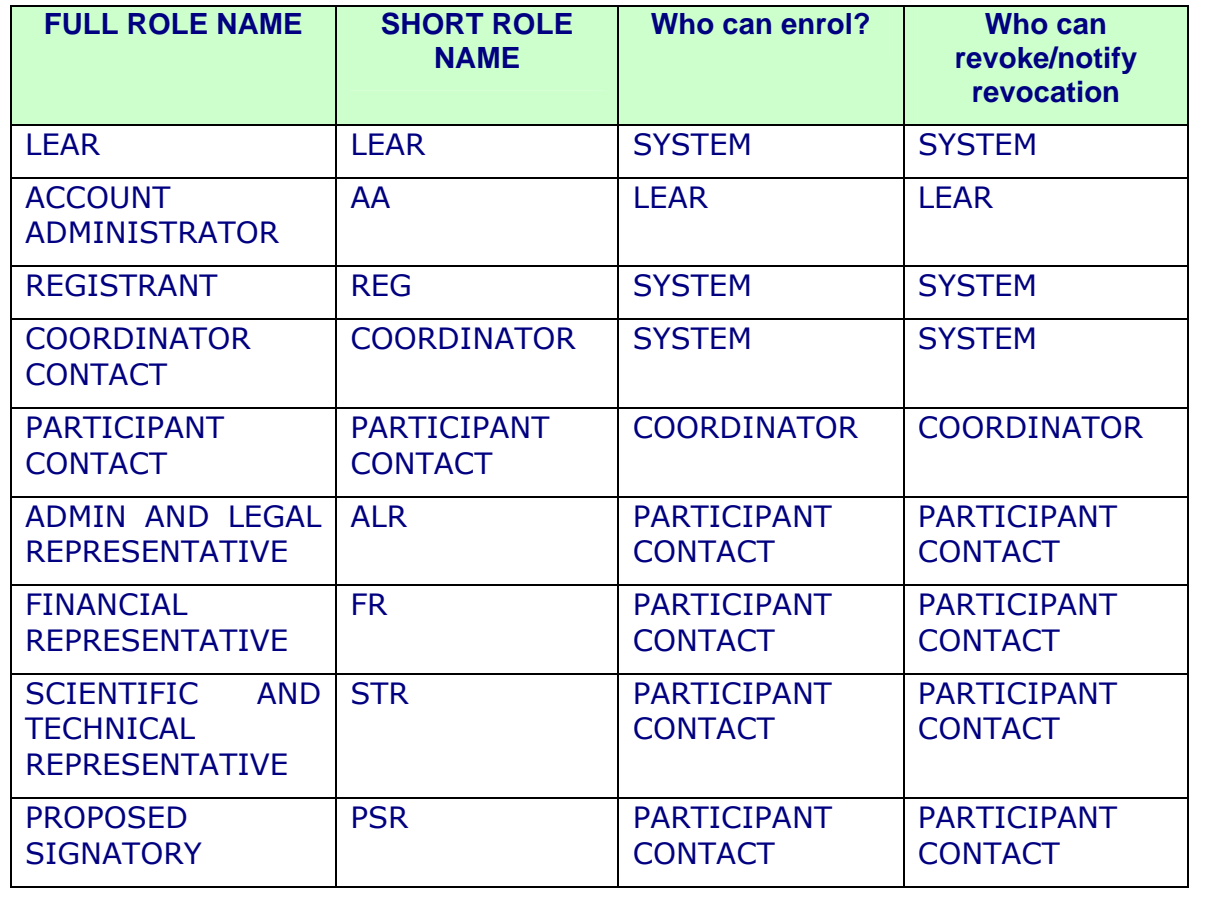

# <span id="page-51-0"></span>**3. GLOSSARY**

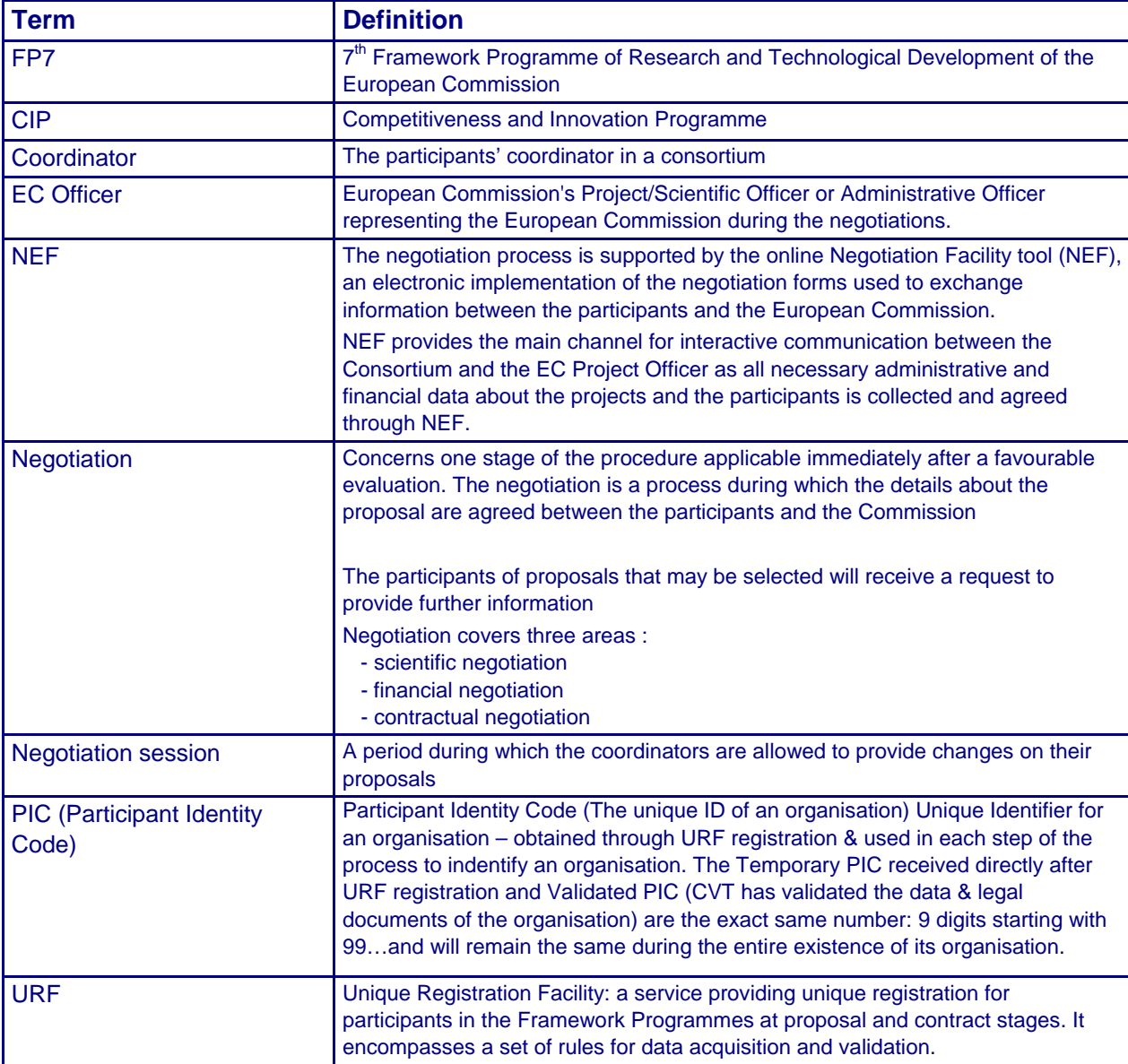

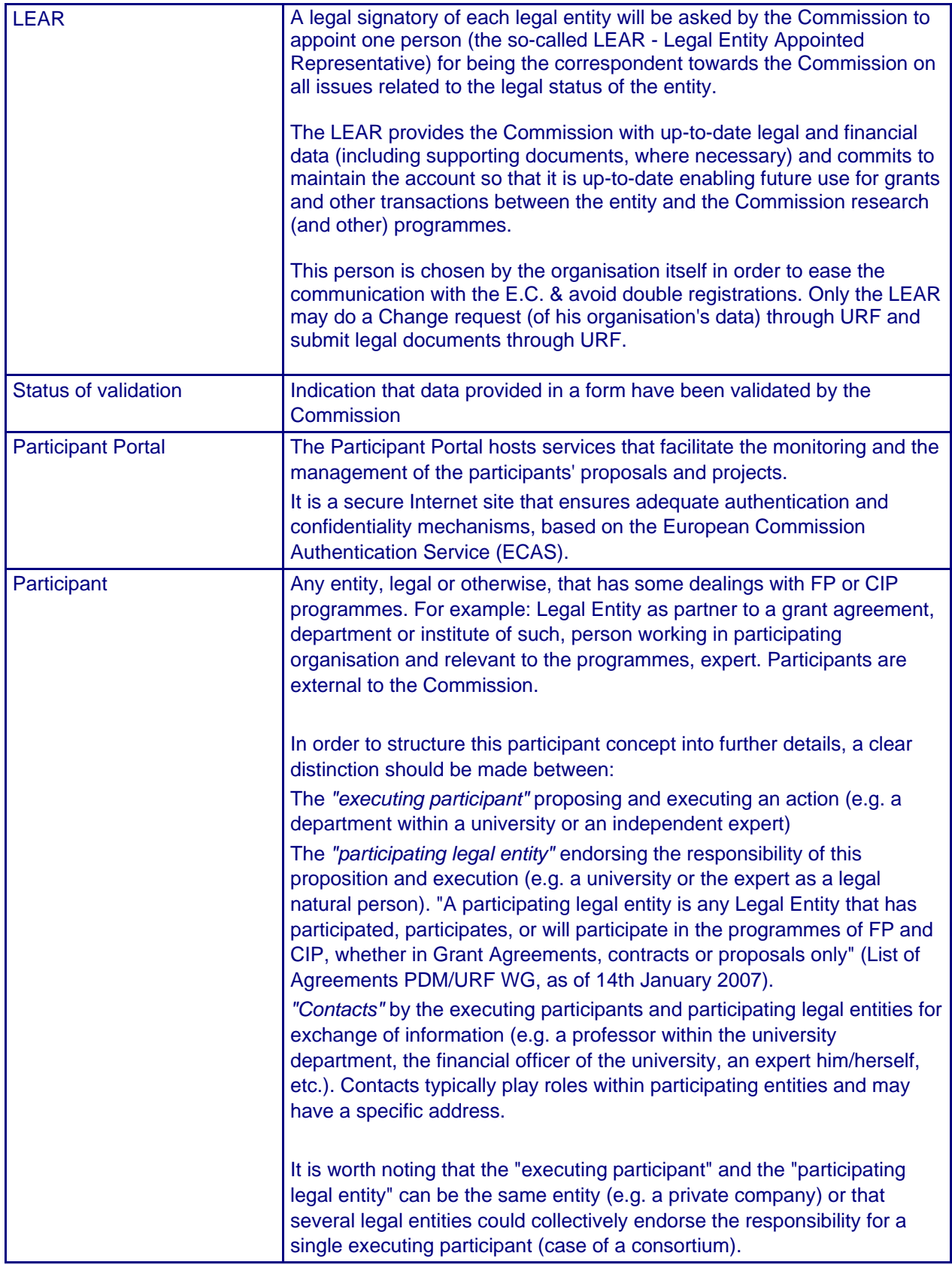